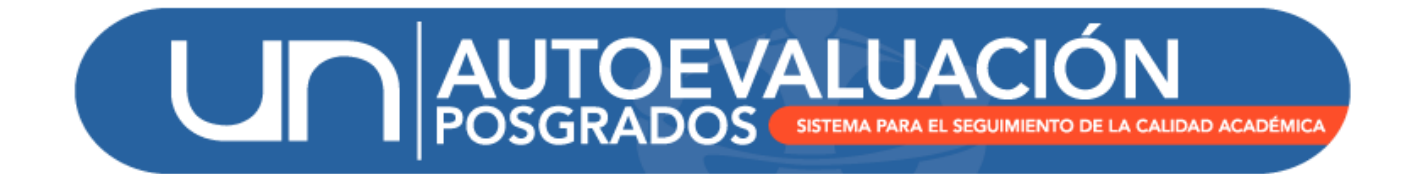

# MANUAL DE USUARIO

MÓDULO INDICADORES

UNIVERSIDAD NACIONAL DE COLOMBIA DIRECCIÓN NACIONAL DE PROGRAMAS DE POSGRADOS BOGOTÁ D.C., OCTUBRE DE 2015

# Contenido

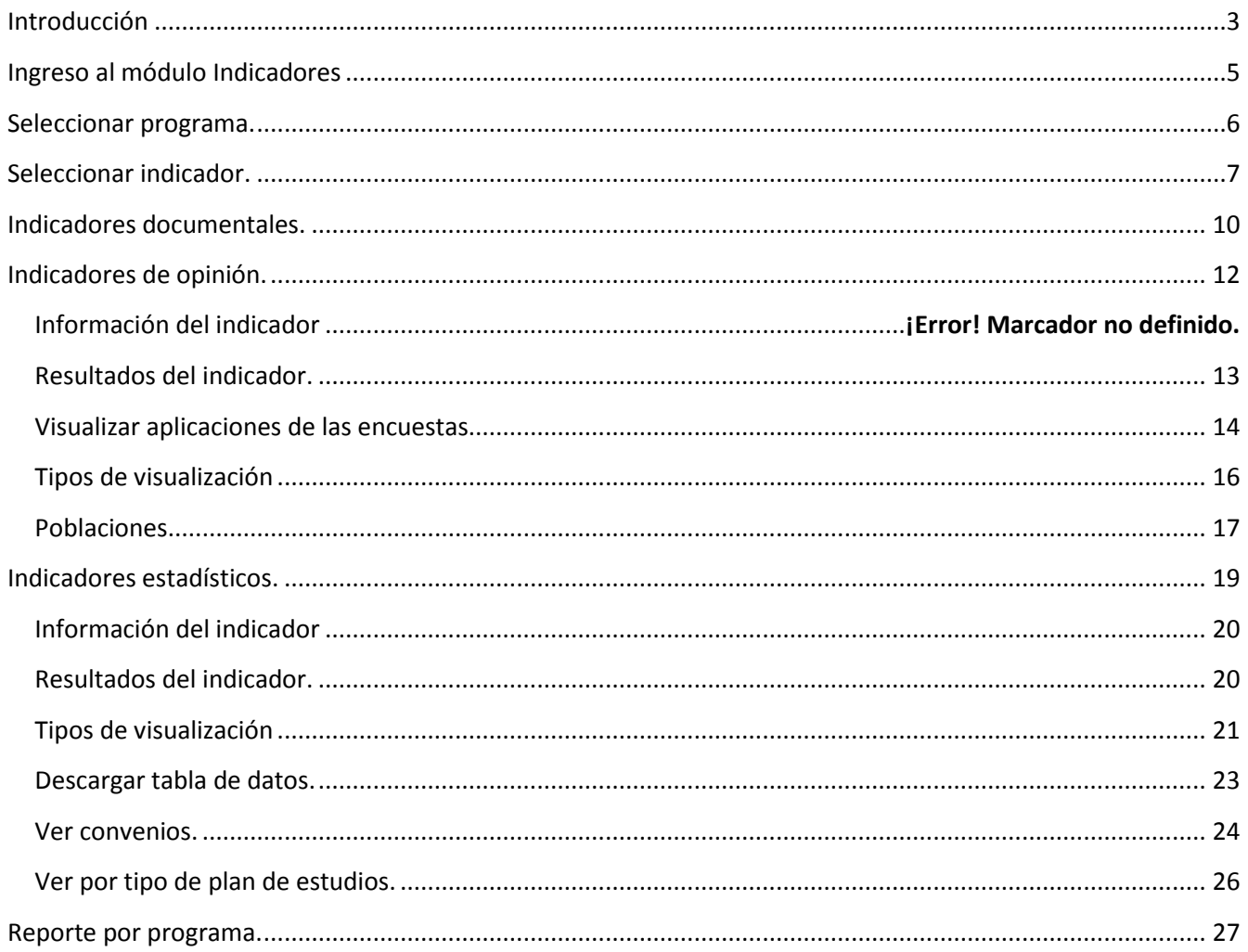

## <span id="page-2-0"></span>**Introducción**

El Sistema de Autoevaluación de los Programas de Posgrado agrupa la información y la documentación requerida por el modelo de autoevaluación, así como los documentos de autoevaluación y los planes de mejoramiento derivados de los mismos.

El modelo de autoevaluación orienta la reflexión de la comunidad sobre la calidad de los procesos académicos asociados a un programa de posgrado. Para ello se contemplan principalmente los siguientes aspectos: la evaluación del logro de los objetivos trazados, la articulación de dichos objetivos con el medio, la estructura investigativa o de creación artística con que cuenta el programa curricular, la información relevante sobre la comunidad académica participante, y finalmente los recursos y la gestión del programa en estudio.

Igualmente, con este sistema se promueve el mantenimiento de soportes y estadísticas actualizados, de tal forma que a futuro pueda renovarse con un menor esfuerzo, permitiendo la observación y evaluación continua de la evolución de los programas curriculares. La construcción del modelo y del Sistema de Autoevaluación es producto del trabajo participativo y de la discusión académica de los diversos estamentos en todas las sedes. El Sistema contempla cinco módulos:

- (i) Recolección
- (ii) Indicadores
- (iii) Evaluación y ponderación
- (iv) Planes de mejoramiento
- (v) Informe final

El módulo de **indicadores** presenta los resultados de los 129 indicadores para el modelo de autoevaluación para Maestrías y Doctorados : 36 documentales, 69 estadísticos y 24 de opinión. Para el modelo de autoevaluación de Especializaciones se presentan el resultado de 97 indicadores: 28 documentales, 48 estadísticos y 21 de opinión. Estos datos se calculan a partir de los reportes entregados por los aplicativos o sistemas de información de la Universidad y de la información acopiada en el módulo de recolección.

Para los indicadores **documentales,** se presenta una tabla con la información del documento, el link al documento y un contenido que describe la relación del documento con el indicador. Para los indicadores de **opinión,** se presentan los resultados divididos por las diferentes poblaciones encuestadas y los resultados de la(s) pregunta(s) relacionada(s) con el indicador. En los indicadores **estadísticos** tienen dos tipos de visualización: por variables de cálculo, que corresponde a los números o conteos que son necesarios para calcular el indicador; y cálculo del indicador, en donde se visualizan las proporciones, relaciones o porcentajes dependiendo el indicador.

Para acceder al modulo de indicadores es necesario tener un usuario y contraseña asignado a un perfil específico, para solicitar el usuario correspondiente, en caso de no recordar la contraseña o si se tiene alguna observación o pregunta sobre cómo utilizar el módulo "Indicadores" por favor no dude en contactarse con el equipo de autoevaluación de la DNPP (teléfono 3165000 ext. 18081 0 18075).

# <span id="page-4-0"></span>**Ingreso al módulo Indicadores**

<http://www.autoevaluacion.unal.edu.co/posgrados/>

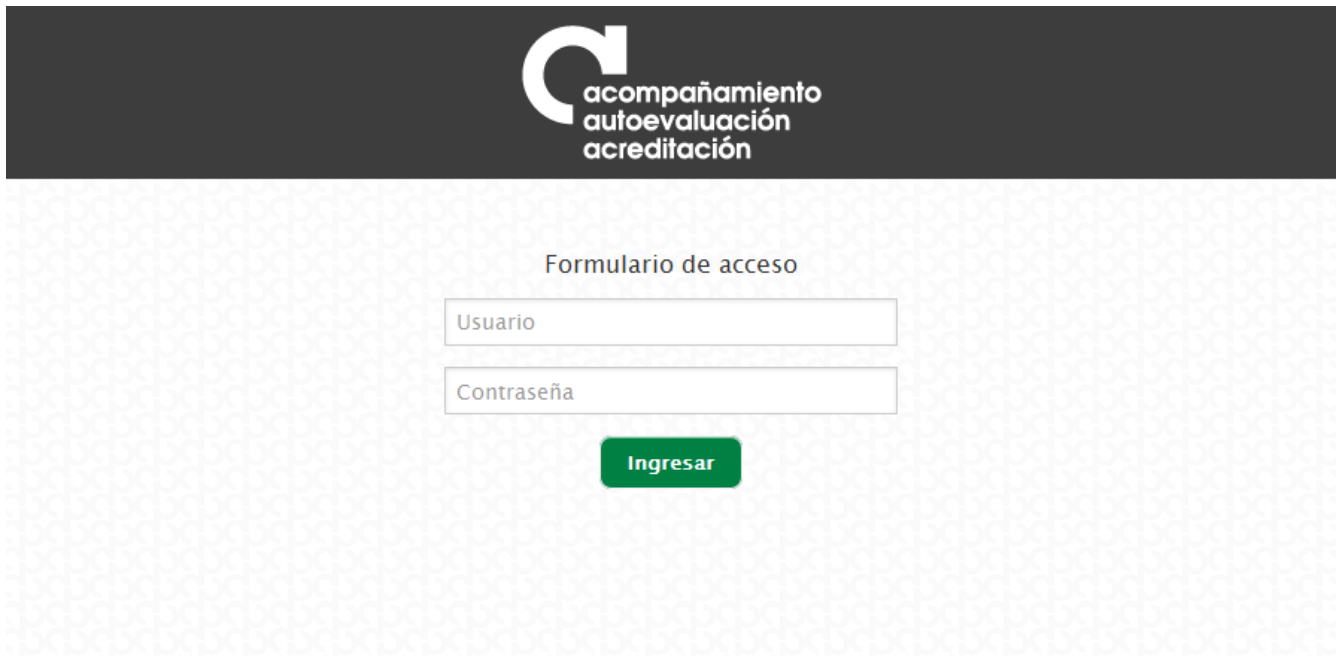

*Figura 1. Ingreso al módulo de Recolección*

Se debe ingresar con el usuario y contraseña de acceso al Sistema de Autoevaluación de Programas de Posgrado, otorgados por la Dirección Nacional de Programas de Posgrado. Posteriormente se hace clic en el enlace correspondiente a "Indicadores".

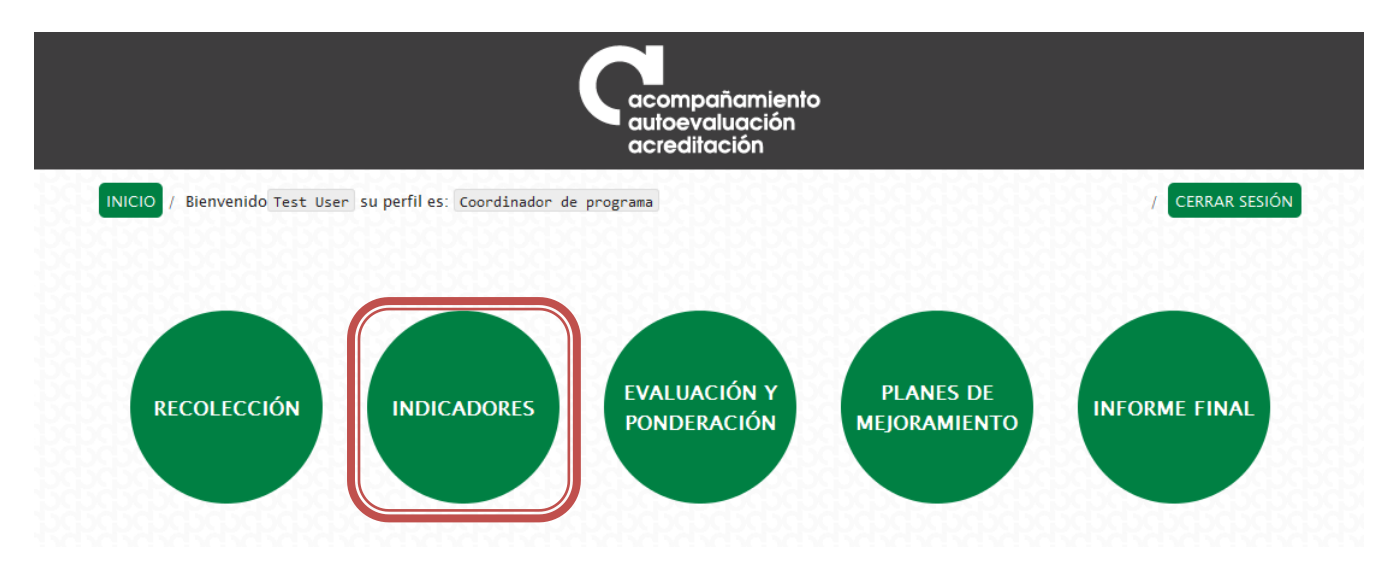

*Figura 2. Enlace de Indicadores*

Posteriormente debe ubicar el programa para el cual desea visualizar los indicadores, en este caso cargará automáticamente el primer programa asociado cuando el perfil corresponda a "Auxiliar de programa" o "Coordinador de programa"

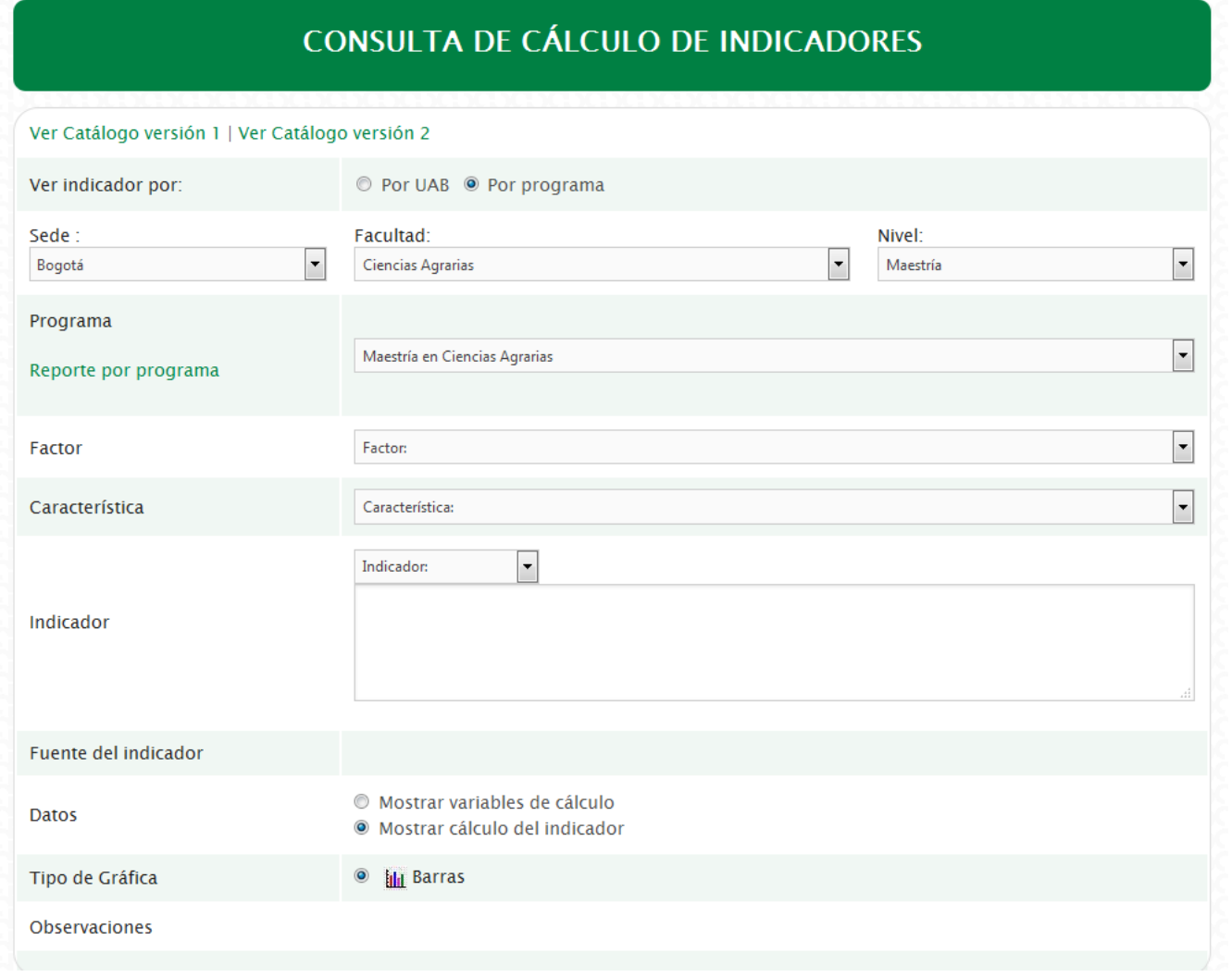

#### *Figura 3. Consulta de indicadores*

## <span id="page-5-0"></span>**Seleccionar programa.**

Para visualizar un programa específico, en la parte superior se encuentran los filtros para seleccionar el programa. Inicialmente se debe seleccionar la Sede.

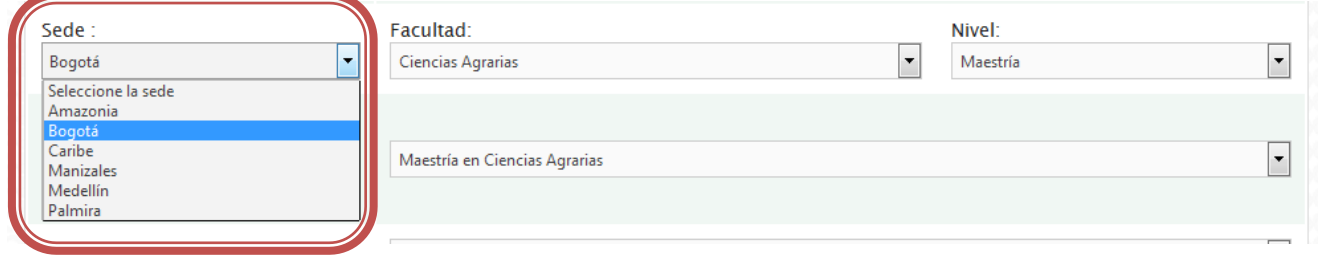

*Figura 4. Selección de la sede*

Una vez seleccionada la sede, las facultades de la sede se cargan inmediatamente, en este momento se debe seleccionar la facultad del programa deseado.

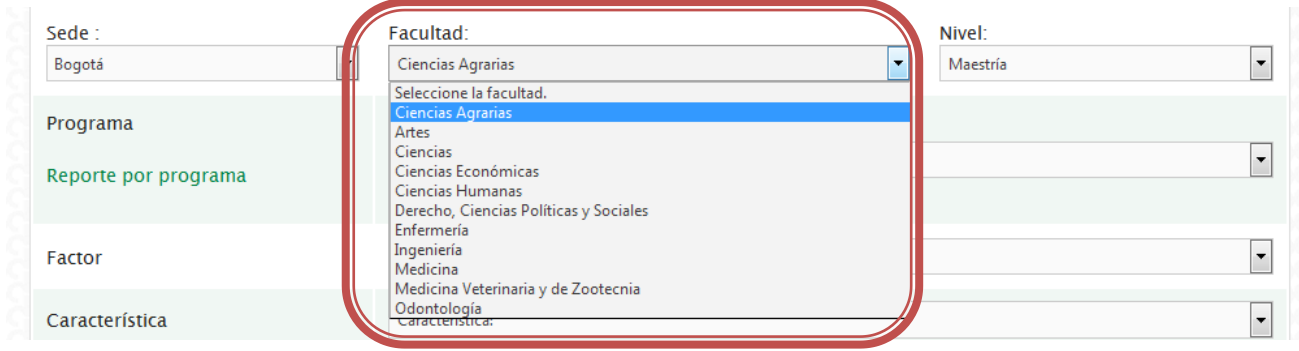

*Figura 5. Selección de la facultad*

A continuación se debe seleccionar el nivel de formación del programa, para este caso se listan todos los niveles de formación de **posgrado** que se tienen en la Universidad.

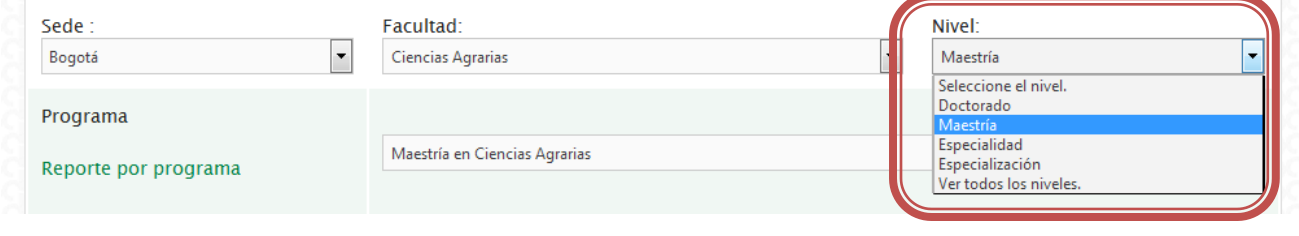

*Figura 6. Selección del nivel de formación*

Luego de seleccionar el nivel de formación, se cargan los programas de la facultad del nivel seleccionado. En la lista de "Programa" se debe seleccionar el programa deseado.

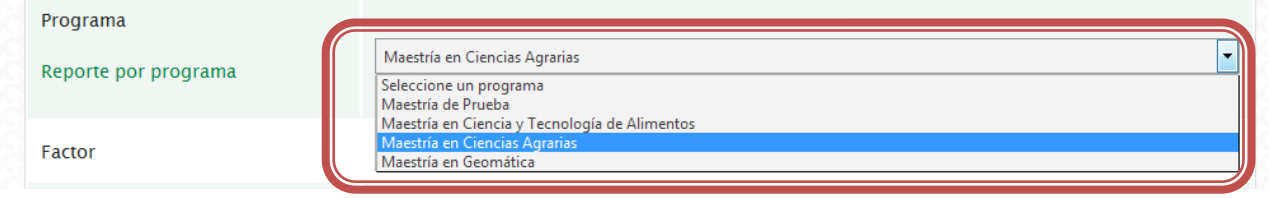

*Figura 7. Selección del programa curricular*

De acuerdo al perfil y a los programas asignados se cargan las Sedes, Facultades y Programas a los cuales tenga permisos.

# <span id="page-6-0"></span>**Seleccionar indicador.**

Para seleccionar el indicador que se desea visualizar es necesario que conozca el modelo de autoevaluación para el programa, depende del nivel de formación, actualmente están disponibles el modelo para Maestrías y Doctorados, y el modelo para Especializaciones que puede consultar en el página <http://www.autoevaluacion.unal.edu.co/> en el menú Autoevaluación y el link correspondiente a Modelo de autoevaluación.

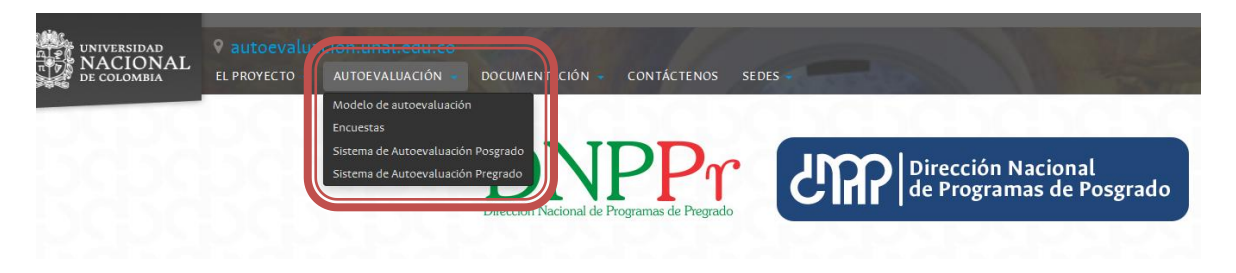

*Figura 8. Enlaces para los modelos de autoevaluación*

Regresando a la consulta de cálculo de indicadores, para seleccionar el indicador primero hay que ubicar en que Factor y Característica se encuentra de acuerdo al modelo de autoevaluación antes mencionado. Lo primero que se debe seleccionar es el Factor.

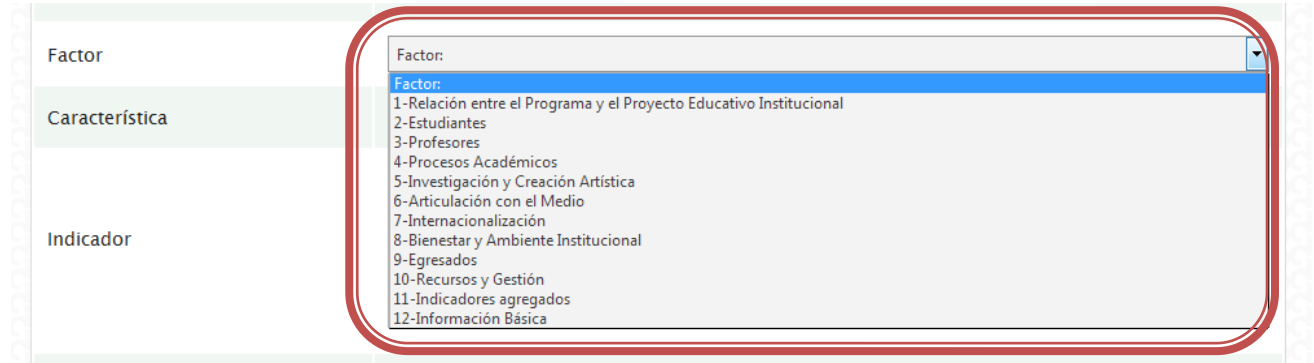

#### *Figura 9. Selección del factor*

Una vez seleccionado el Factor se cargan las características pertenecientes al factor. Para continuar con la selección del indicador se debe escoger la característica correspondiente.

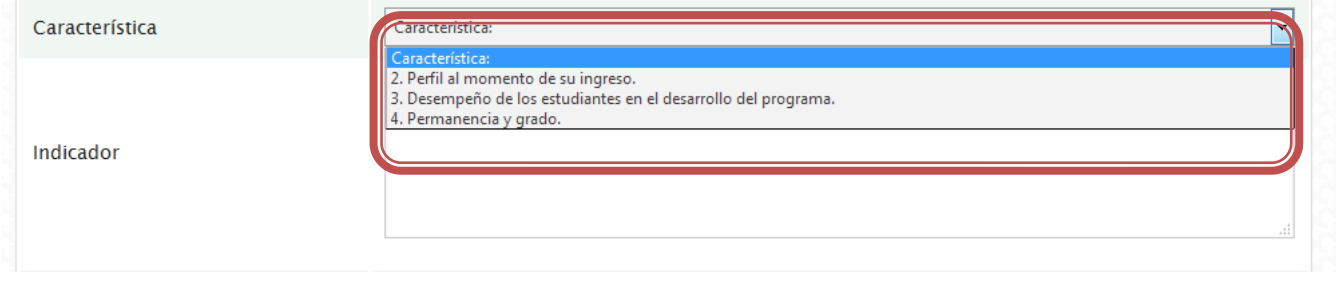

*Figura 10. Selección de la característica*

En este momento se van a cargar los indicadores que pertenecen a la característica seleccionada, de acuerdo al tipo de indicador se representan por un color específico de la siguiente manera; Verde para Estadísticos, Morado para Documentales y Naranja para Opinión. Al ubicar el puntero del mouse sobre cada uno, se carga el texto correspondiente al indiciador.

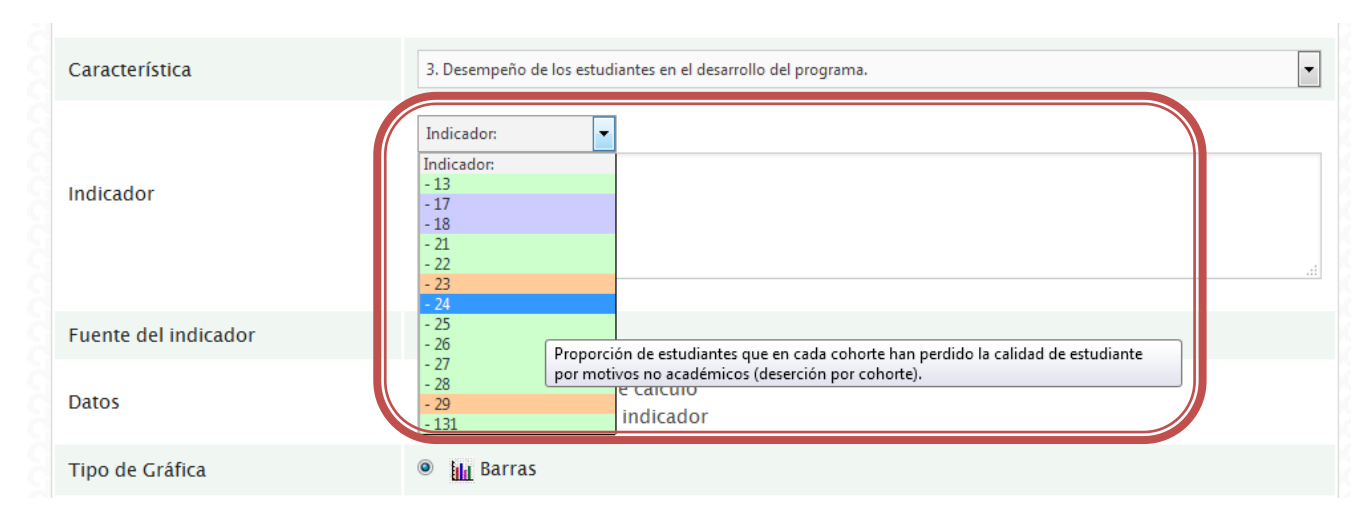

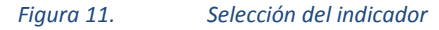

Luego de haber seleccionado el indicador se actualizan los campos de información del indicador: nombre del indicador, la fuente, y en la parte inferior se carga la gráfica o tabla de datos. Para el ejemplo de este tutorial se seleccionó el indicador 25 que habla sobre "Proporción de estudiantes que en cada cohorte ha perdido la calidad de estudiante por motivos académicos.". Es de tipo estadístico y la fuente de información es SIA . Por defecto se carga la opción de visualización de cálculo del indicador y en la parte inferior se presenta la gráfica y tabla de datos correspondiente al indicador.

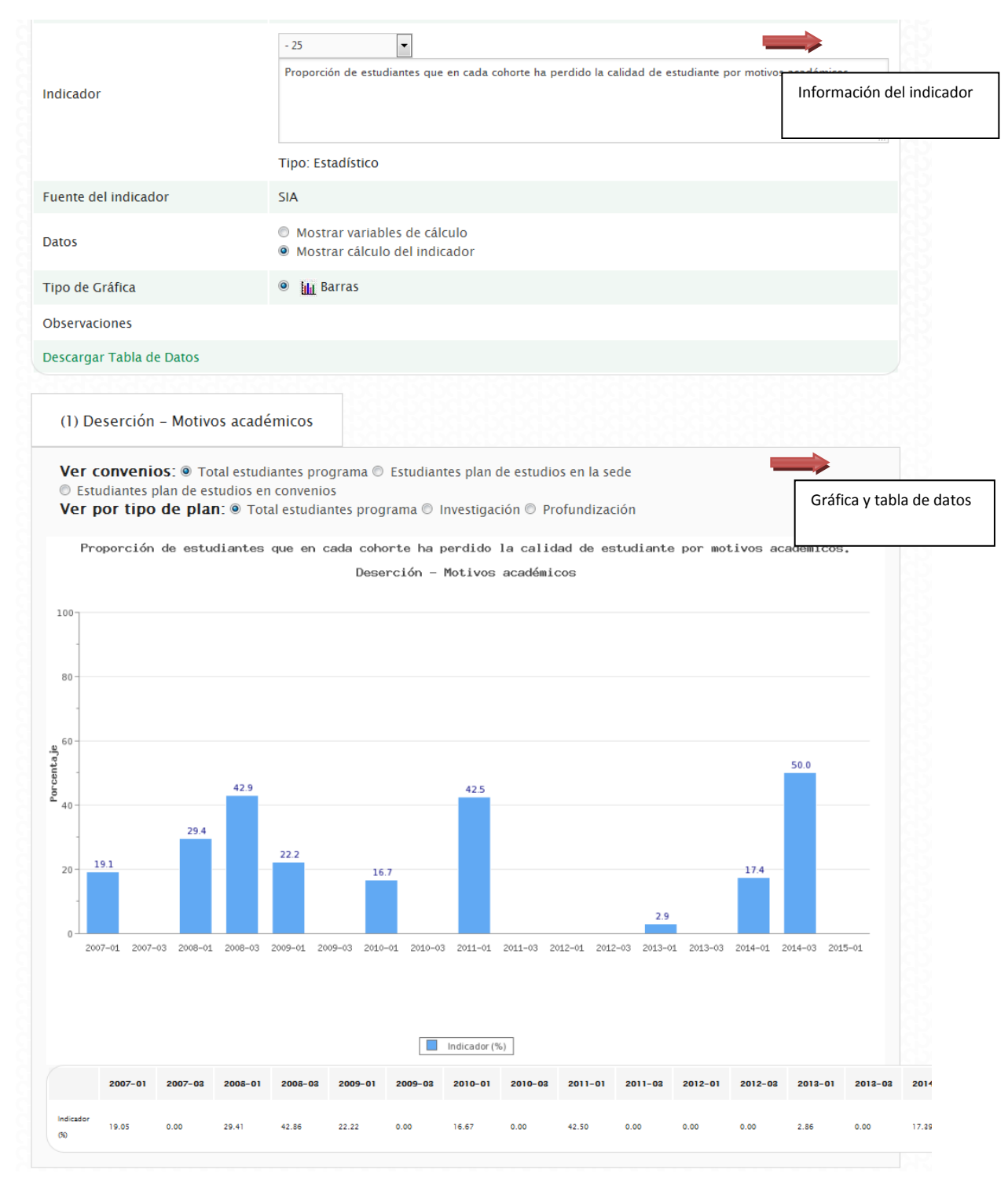

*Figura 12. Visualización general de un indicador*

## <span id="page-9-0"></span>**Indicadores documentales.**

Los indicadores Documentales hacen alusión a normativas, acuerdos y otro tipo de información que describe elementos o sucesos del programa. Se refiere a la información cualitativa del proceso y no necesariamente tiene que estar soportada por algún documento oficial, basta con hacer una descripción de elementos o sucesos cuya evidencia exista y sea asequible. En total para Maestrías y Doctorados se disponen de 36 indicadores documentales y para Especializaciones 28. Los indicadores documentales están identificados con el color morado en la lista de selección. Para mostrar la visualización seleccionamos el indicador 1

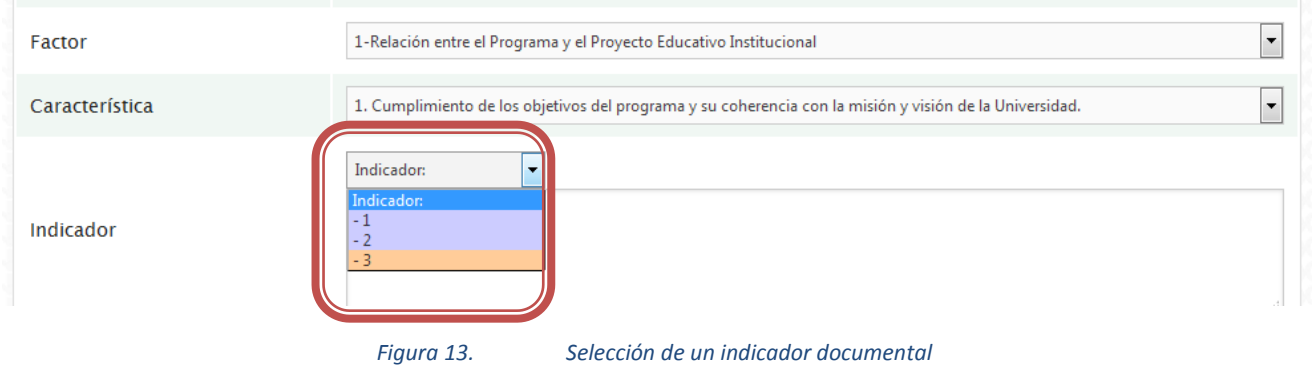

Luego de seleccionarlo se carga la información del indicador, a continuación se muestra la tabla de los documentos relacionados con este indicador.

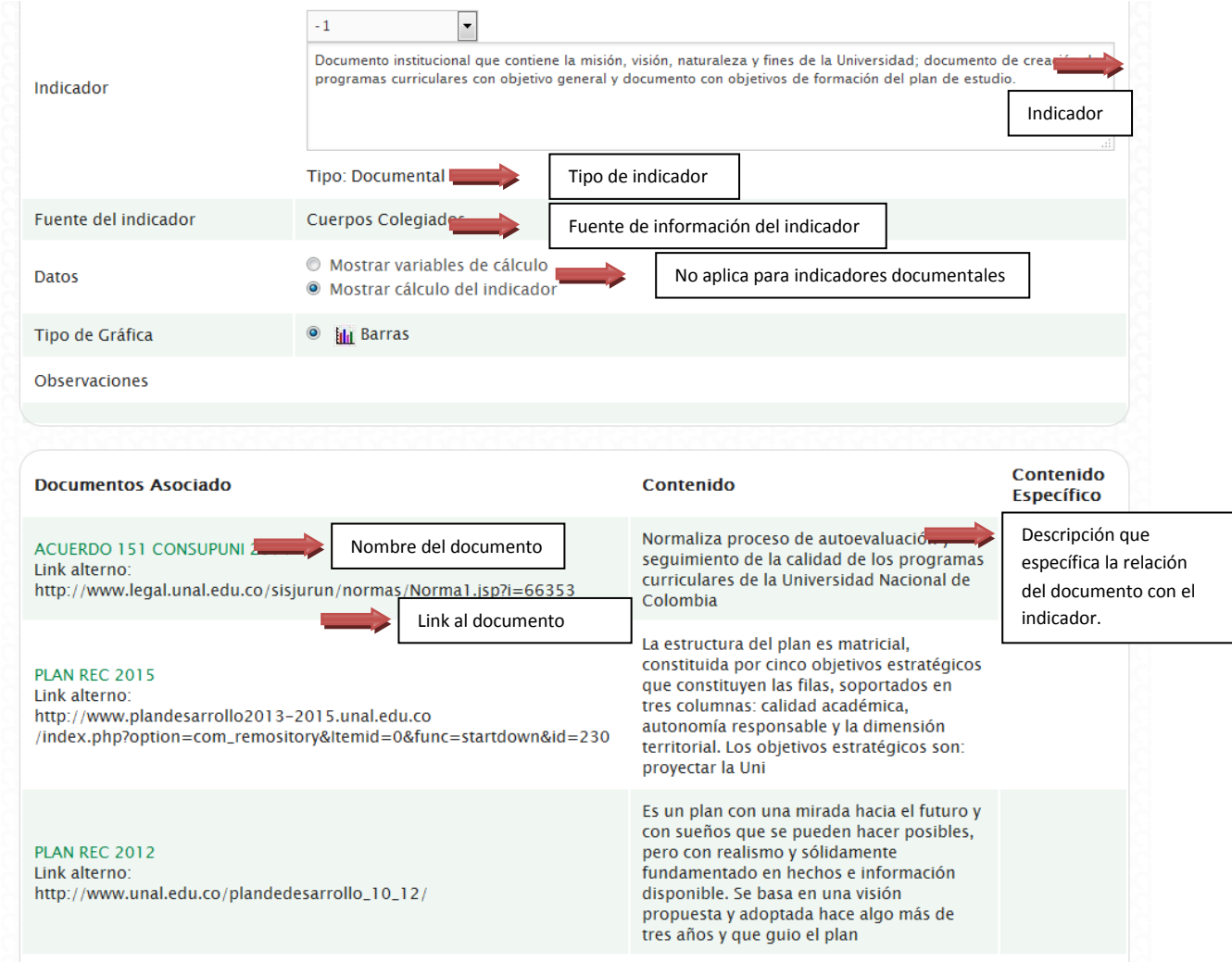

*Figura 14. Visualización general de un indicador documental*

# <span id="page-11-0"></span>**Indicadores de opinión.**

Los indicadores de Opinión representan la información tanto cualitativa como cuantitativa que se recoge de las encuestas en el proceso. Estas encuestas se realizan estudiantes, egresados y profesores del programa, para cada indicador pueden estar relacionados una o más de las tres poblaciones definidas, así como una o más preguntas de las encuestas realizadas. Los indicadores de opinión están identificados con el color naranja en la lista de selección. Para mostrar la visualización seleccionamos el indicador 3.

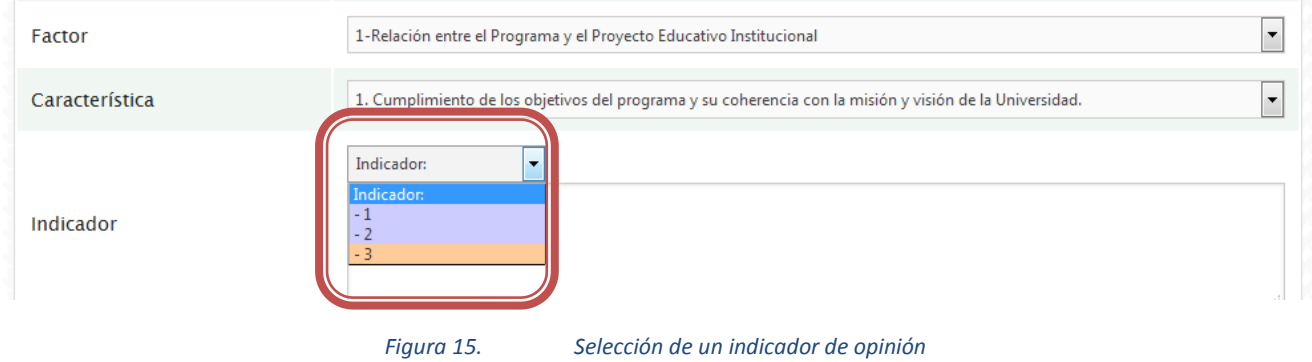

A continuación se visualizará la información del indicador y su correspondiente gráfica.

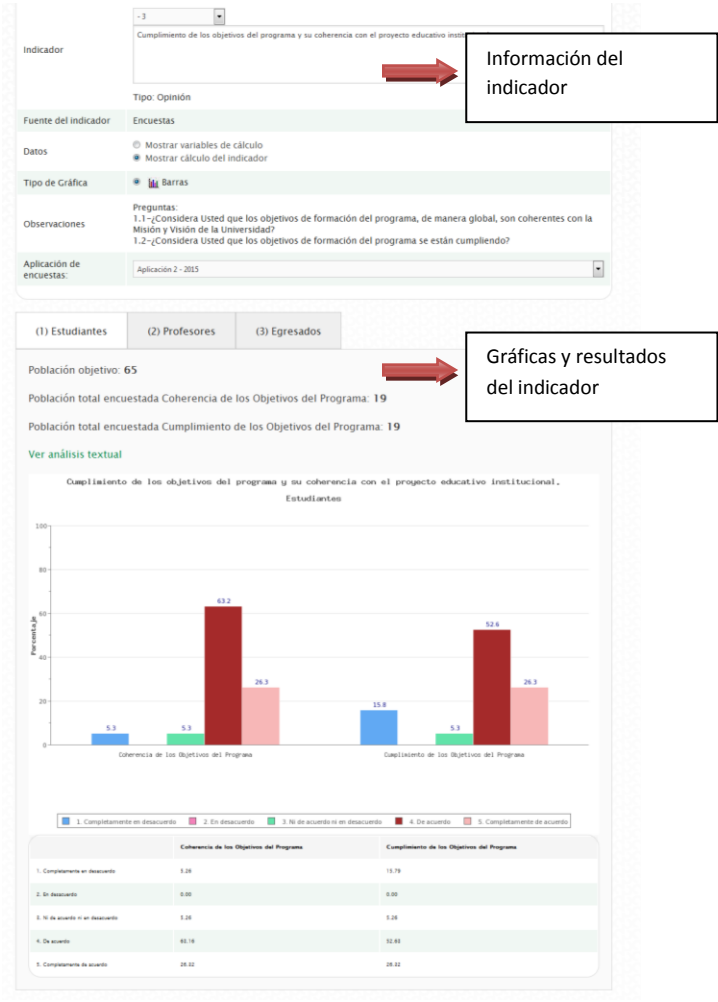

*Figura 16. Visualización general de un indicador de opinión*

En la parte de la información del indicador se encuentra el nombre del indicador, el tipo de indicador, la fuente del indicador, la opción de visualización de los datos, las preguntas de la encuesta relacionadas con el indicador y los diferentes periodos en que el programa ha aplicado la encuesta.

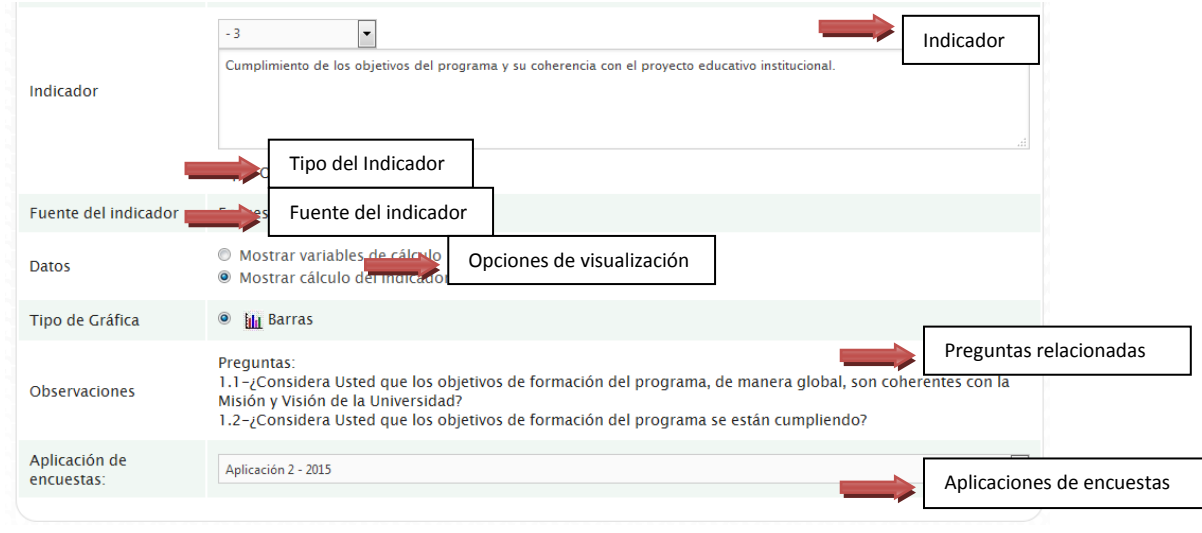

*Figura 17. Información de un indicador de opinión*

#### <span id="page-12-0"></span>**Resultados del indicador.**

Para la parte de resultados se muestra la información de:

- 1. Pestañas: Se muestran las diferentes poblaciones relacionadas en el indicador, cuando se muestra en un fondo blanco indica que se está visualizando la información de esa población.
- 2. Población objetivo: corresponde al número total de personas a las que se le envió la invitación a responder la encuesta.
- 3. Población total encuestada: corresponde al número de personas que contestaron la encuesta, se muestra el resultado detallado por pregunta.
- 4. Análisis textual: Es un link que visualiza el análisis textual de las preguntas abiertas relacionadas con el indicador, está disponible a medida que se va realizando el proceso de análisis desde la Dirección Nacional de Programas de Posgrado.
- 5. Gráfica: Resultados de la encuesta visualizados gráficamente.
- 6. Convenciones: Convenciones de la gráfica para las diferentes categorías representadas.
- 7. Tabla de datos: Tabla con la información correspondiente a los resultados de las respuestas de la encuesta.

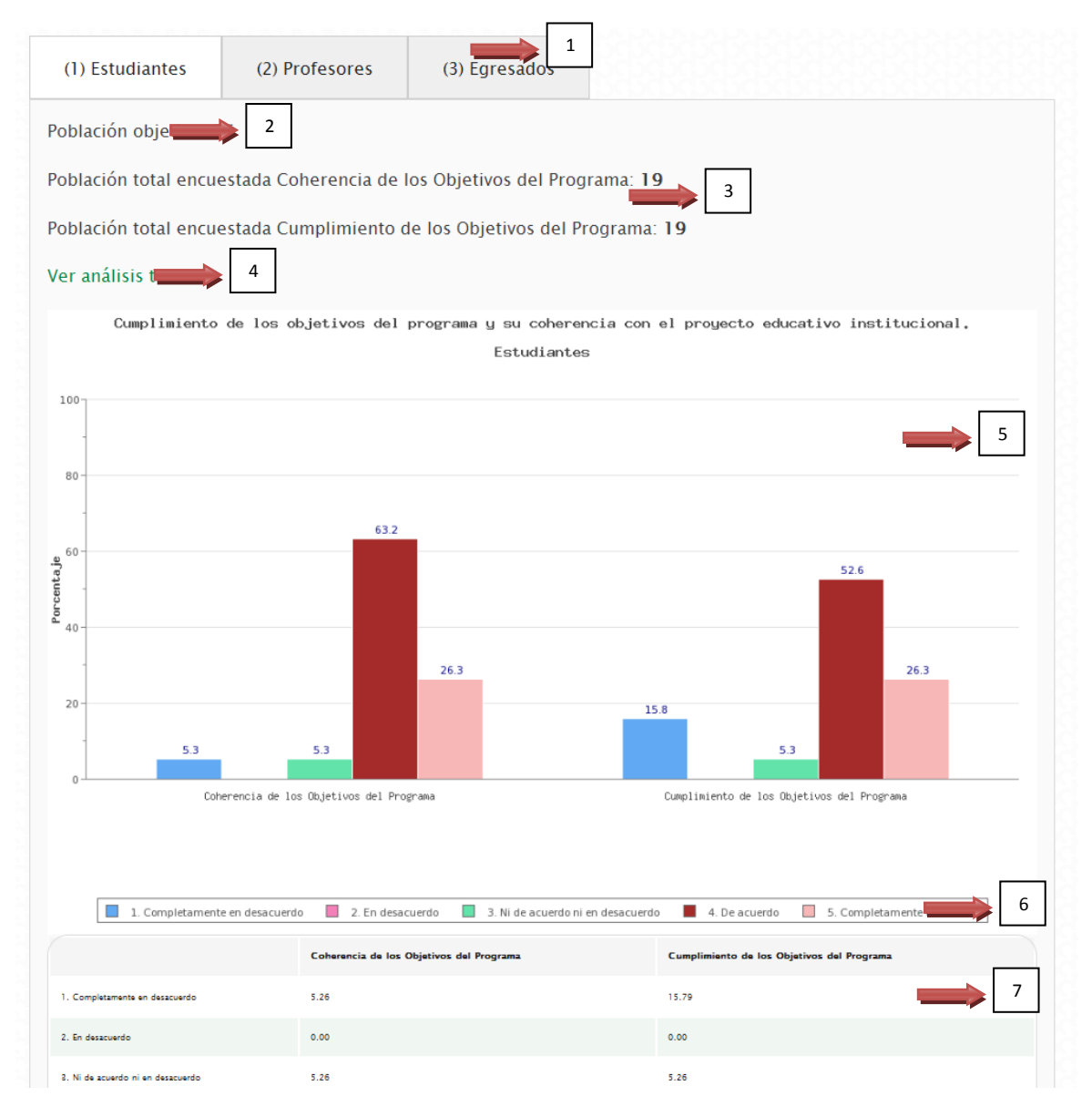

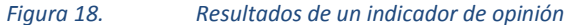

#### <span id="page-13-0"></span>**Visualizar aplicaciones de las encuestas.**

EL programa puede haber aplicado una o más veces las encuestas a las diferentes poblaciones, en este caso se dispone de un menú de selección donde se listan cada una de las aplicaciones realizadas en todos los procesos de autoevaluación, están listadas con el número de la aplicación seguido del año de aplicación, Ejemplo "Aplicación1 - 2011". Hay que tener en cuenta que se pueden haber aplicado diferentes versiones de las encuestas, disponibles en la [página de autoevaluación,](http://www.autoevaluacion.unal.edu.co/) para ello se pueden presentar diferentes preguntas u opciones de respuesta que se ajustaron de acuerdo a las necesidades y observaciones de la comunidad académica.

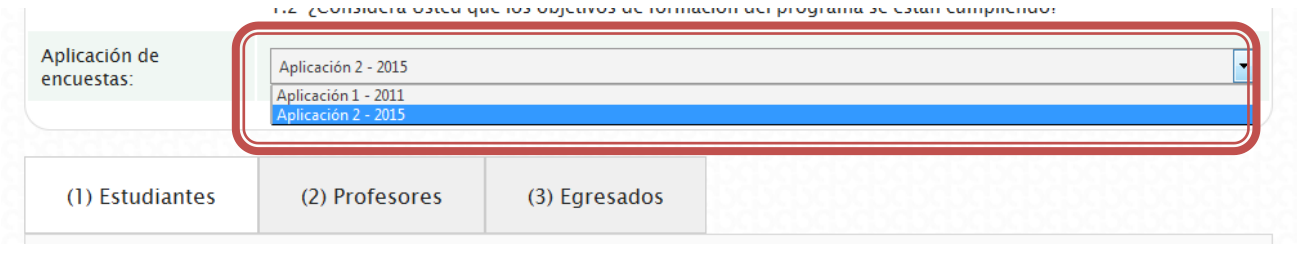

*Figura 19. Selección de la aplicación de encuestas*

Por defecto se carga la última aplicación realizada, si se quiere ver los resultados de otra aplicación, se debe ubicar en la lista, en este caso seleccionamos la aplicación anterior "Aplicación 1 - 2011",

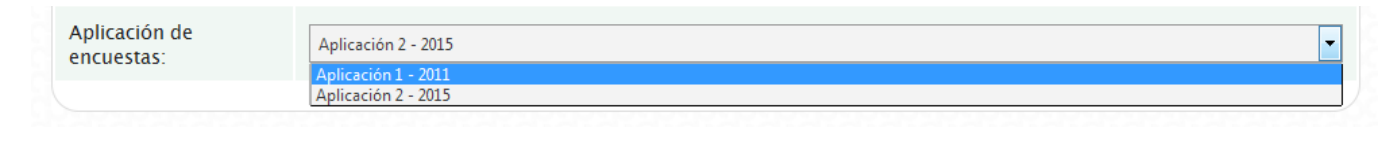

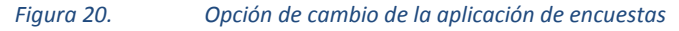

Una vez seleccionada la aplicación se cargan los resultados correspondientes. Tanto en la gráfica y la tabla de datos como en la población objetivo y población encuestada.

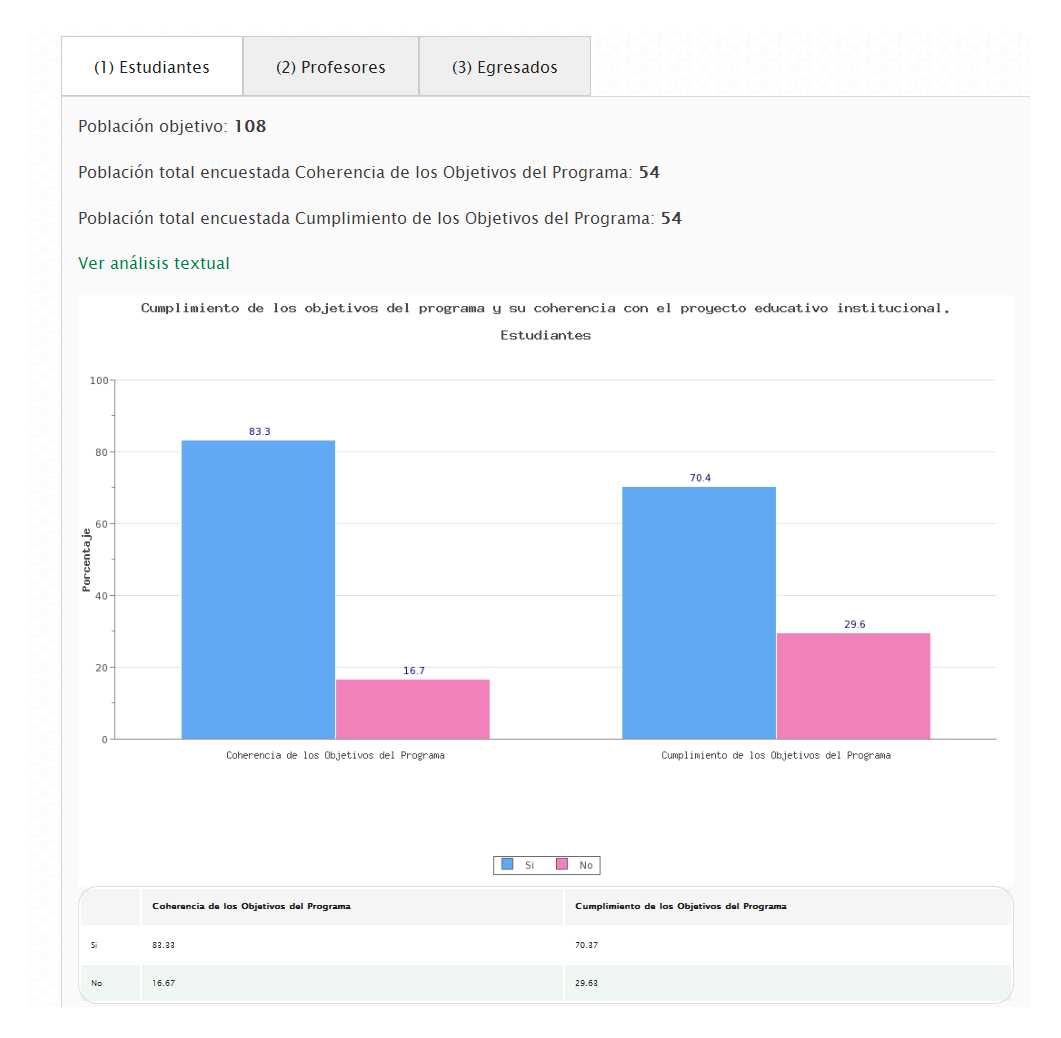

*Figura 21. Resultados de una aplicación de encuestas*

## <span id="page-15-0"></span>**Tipos de visualización**

Para todos los indicadores de opinión se disponen dos tipos de visualización.

- Variables de cálculo: Se visualizan los números de las respuestas correspondientes a cada una de las preguntas relacionadas con el indicador.
- Cálculo del indicador: Se visualizan los porcentajes de las respuestas correspondientes a cada una de las preguntas relacionadas con el indicador.

Por defecto se tiene la visualización por Cálculo del indicador, en este caso se pueden ver en la gráfica y en la tabla de información que los datos se muestran en porcentajes.

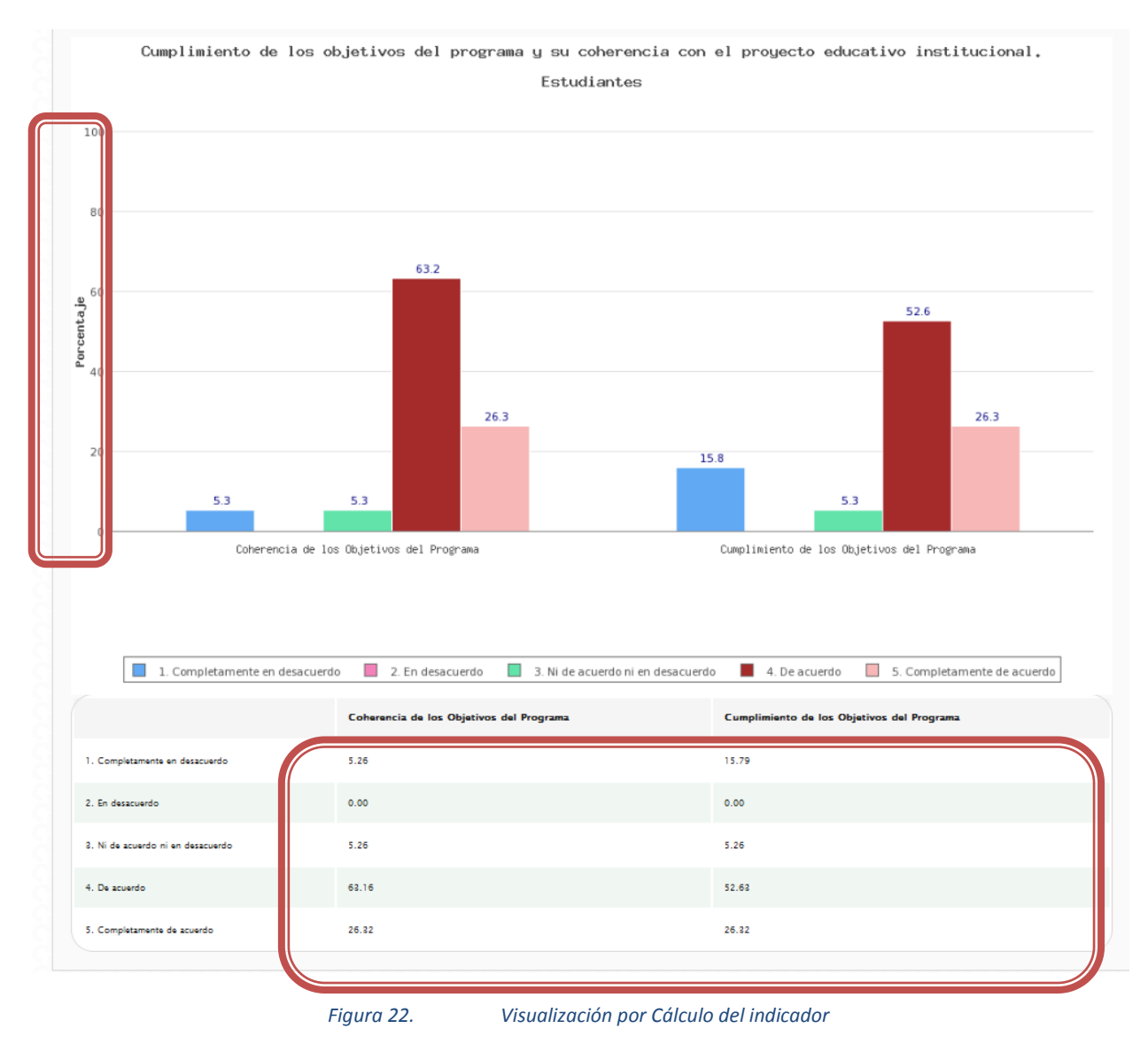

Para cambiar el tipo de visualización, se debe ubicar el campo "Datos" en la información del indicador y hacer clic en "Mostrar variables de cálculo"

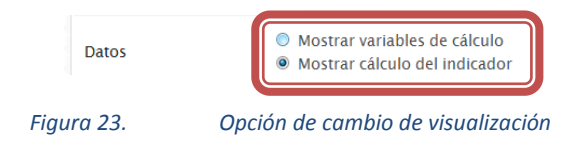

Inmediatamente se actualiza la página cambiando los resultados en la gráfica y en la tabla de datos con los números de las respuestas de las preguntas. Se hace visible porque en la gráfica desaparece la palabra porcentaje y cambian los valores de la escala que se van adaptando al número máximo representado.

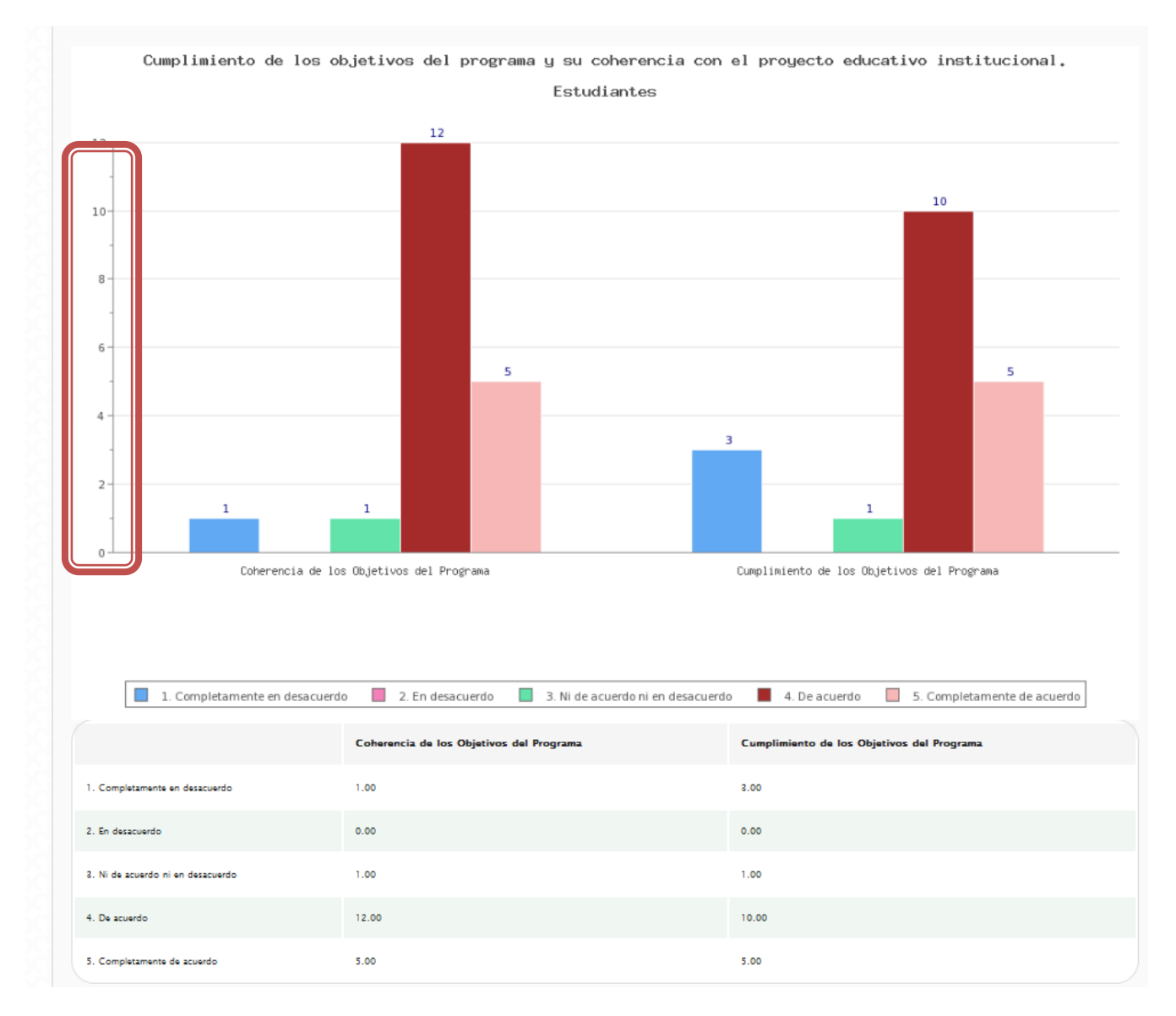

*Figura 24. Visualización por variables de cálculo*

#### <span id="page-16-0"></span>**Poblaciones.**

Para cada uno de los indicadores de opinión están relacionadas una o más poblaciones de las tres participantes, para cada una es posible acceder los resultados particulares por medio de las pestañas que están ubicadas en la parte superior de la gráfica.

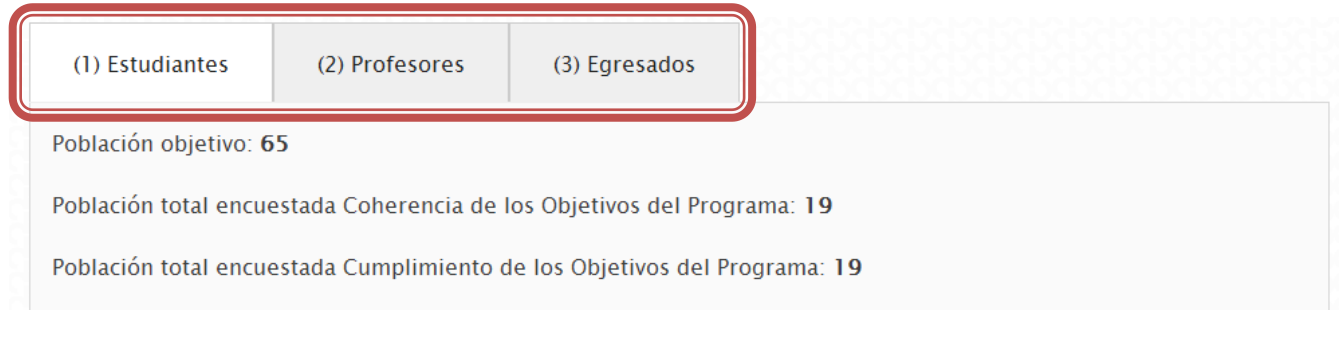

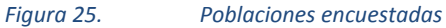

La opción de visualización actual se puede distinguir porque tienen un fondo blanco, las demás opciones se pueden identificar con un fondo gris. Para visualizar los resultados de otra población se debe hacer clic en la pestaña correspondiente, e inmediatamente se actualizarán la gráfica y la tabla de datos con los resultados de esta población.

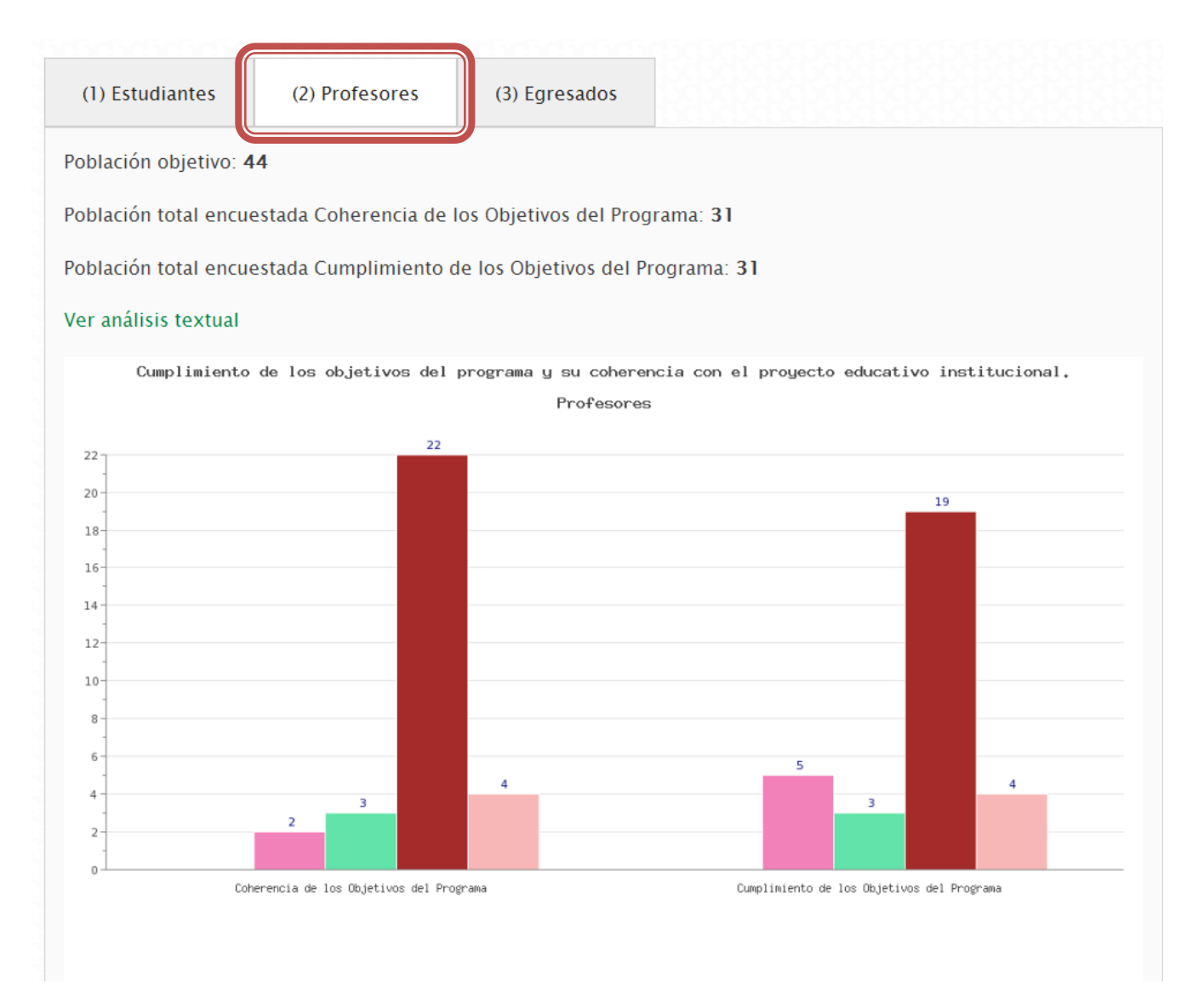

# <span id="page-18-0"></span>**Indicadores estadísticos.**

Los indicadores Estadísticos son información cuantitativa. Se calculan con base en los datos recopilados de los sistemas de información de la Universidad, entre otras fuentes de información como los formatos del modulo de recolección. Los indicadores estadísticos están identificados con el verde en la lista de selección. Para mostrar la visualización seleccionamos el indicador 15.

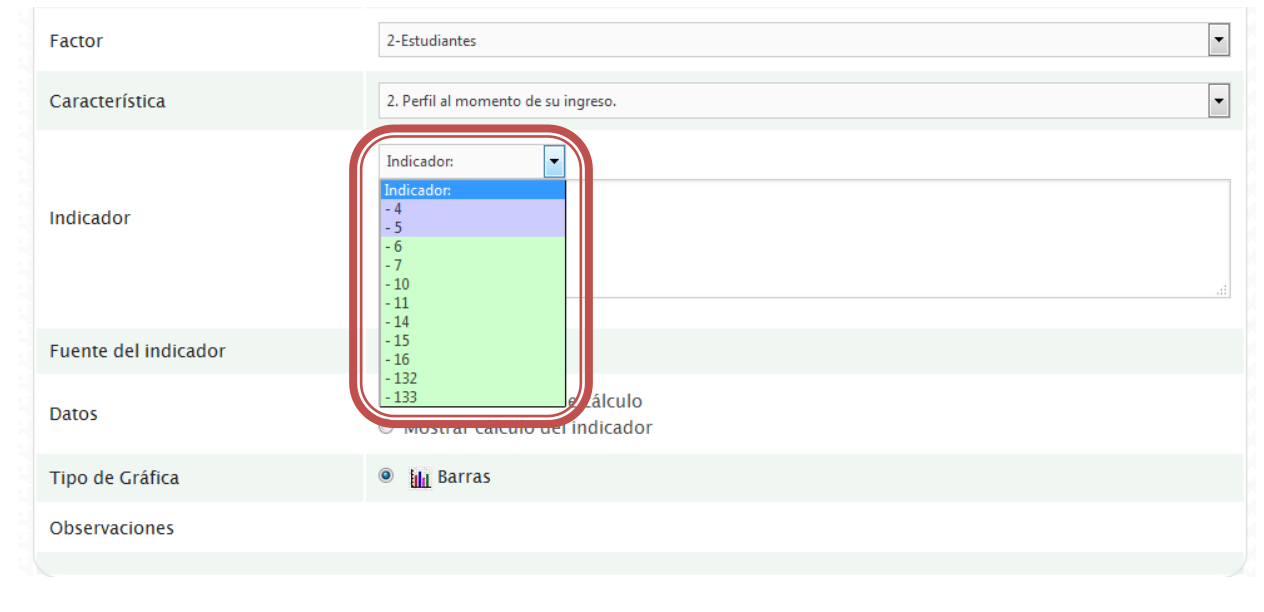

*Figura 27. Selección de un indicador estadístico*

A continuación se visualizará la información del indicador y su correspondiente gráfica.

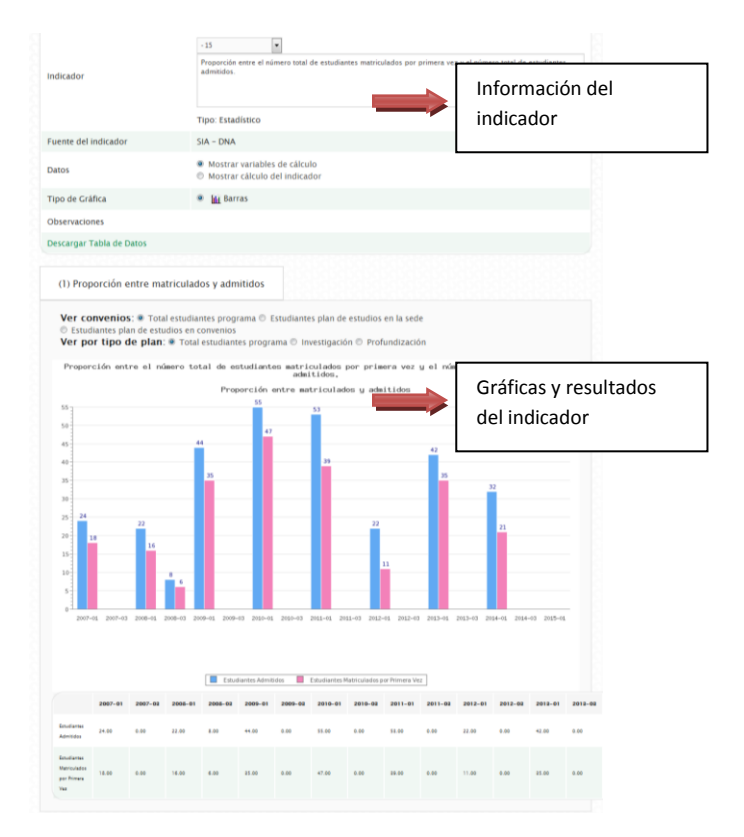

*Figura 28. Visualización general de un indicador estadístico*

## <span id="page-19-0"></span>**Información del indicador**

En la parte de la información del indicador se encuentra el nombre del indicador, el tipo de indicador, la fuente del indicador, la opción de visualización de los datos y el link para descargar los datos con los cuáles se hace el cálculo del indicador.

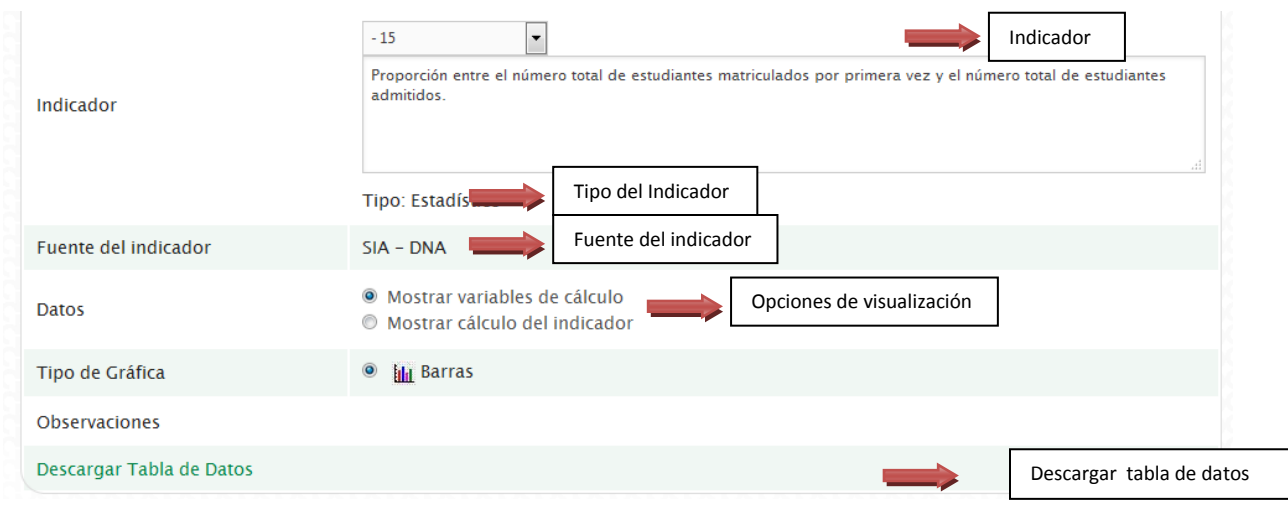

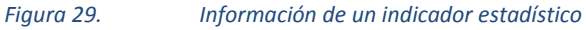

#### <span id="page-19-1"></span>**Resultados del indicador.**

Para la parte de resultados se muestra la información de:

- 1. Pestañas: Se muestran las diferentes opciones o categorías que responden al indicador.
- 2. Ver convenios: opciones de visualización para filtrar los resultados incluyendo o no las personas admitidas al programa por convenios en el caso que aplique.
- 3. Ver por tipo de plan: opciones de visualización para hacer seguimiento de acuerdo al tipo de plan de estudios (solamente aplica para Maestrías).
- 4. Gráfica: Resultados del indicador visualizados gráficamente.
- 5. Convenciones: Convenciones de la gráfica para las diferentes categorías representadas.
- 6. Tabla de datos: Tabla con la información correspondiente a los resultados del indicador.

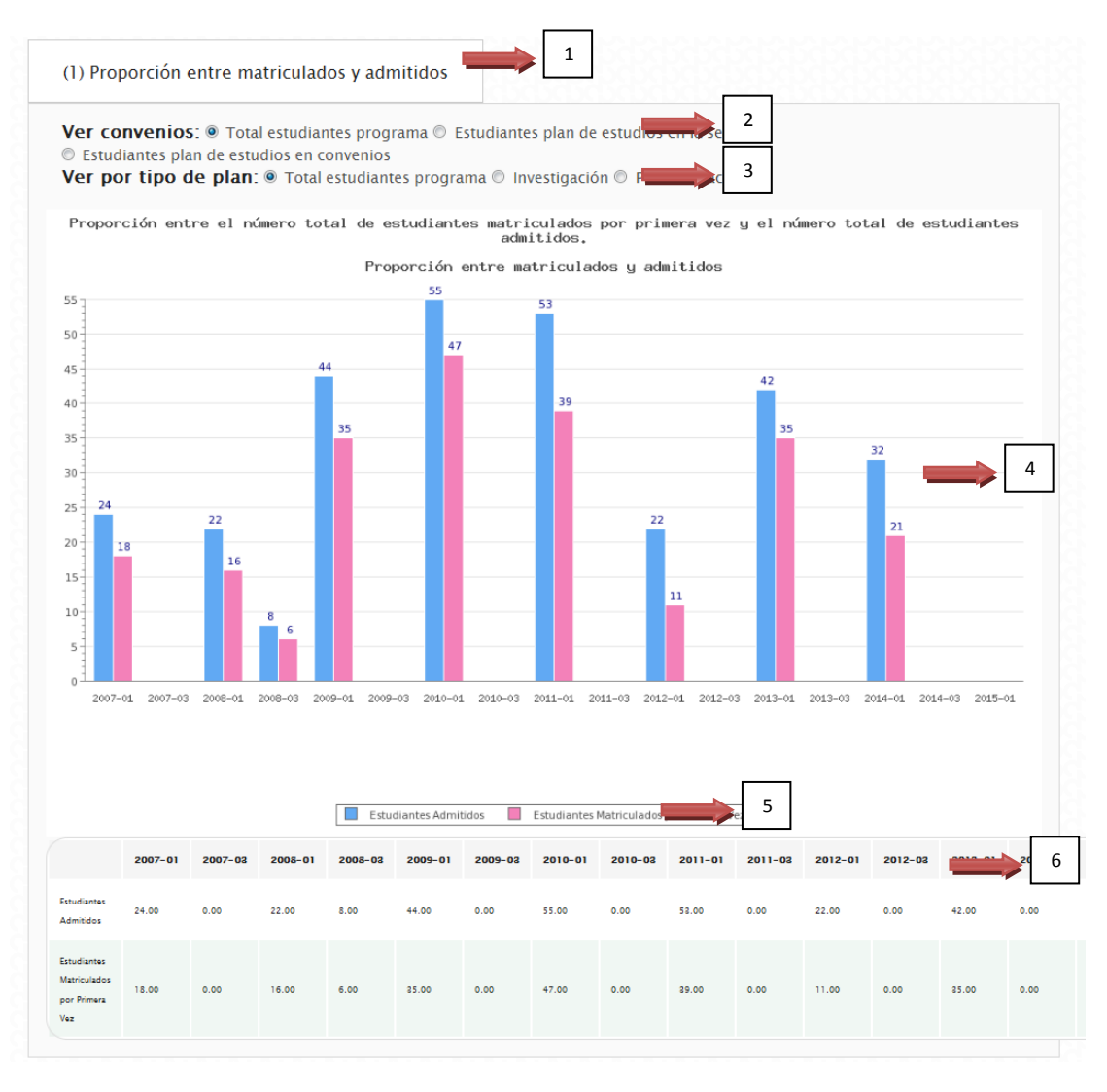

*Figura 30. Resultados de un indicador estadístico*

## <span id="page-20-0"></span>**Tipos de visualización**

Para todos los indicadores de opinión se disponen dos tipos de visualización.

- Variables de cálculo: Se visualizan los números de las diferentes variables que se utilicen para calcular el indicador.
- Cálculo del indicador: Se visualizan los porcentajes, proporciones o relaciones correspondientes a cada indicador.

Cuando el indicador hace referencia directamente a conteos se visualizan los mismos resultados en Cálculo del indicador y Variables de Cálculo.

Por defecto se tiene la visualización por Cálculo del indicador, en este caso se pueden ver en la gráfica y en la tabla de información que los datos se muestran en porcentajes.

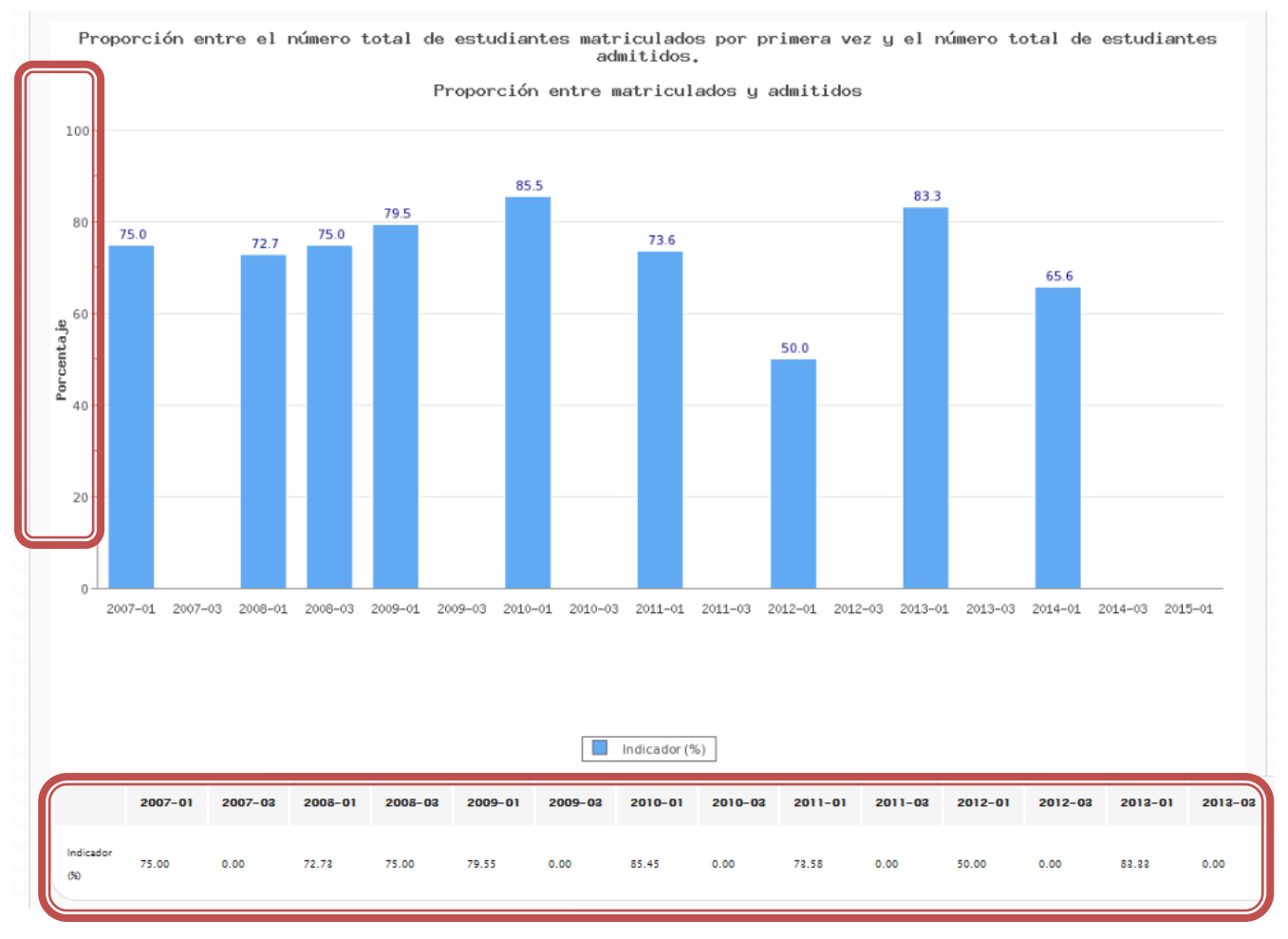

*Figura 31. Visualización por Cálculo del indicador*

Para cambiar el tipo de visualización, se debe ubicar el campo "Datos" en la información del indicador y hacer clic en "Mostrar variables de cálculo"

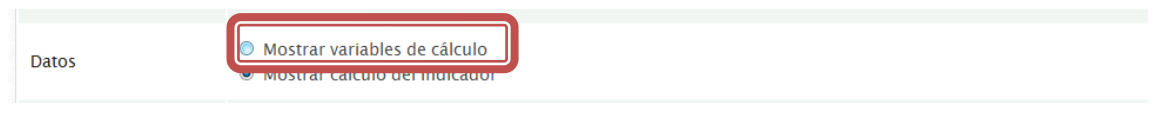

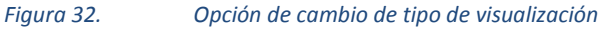

Inmediatamente se actualiza la página cambiando los resultados en la gráfica y en la tabla de datos con los números referentes al cálculo del indicador. Se hace visible porque en la gráfica desaparece la palabra porcentaje y cambian los valores de la escala que se van adaptando al número máximo representado.

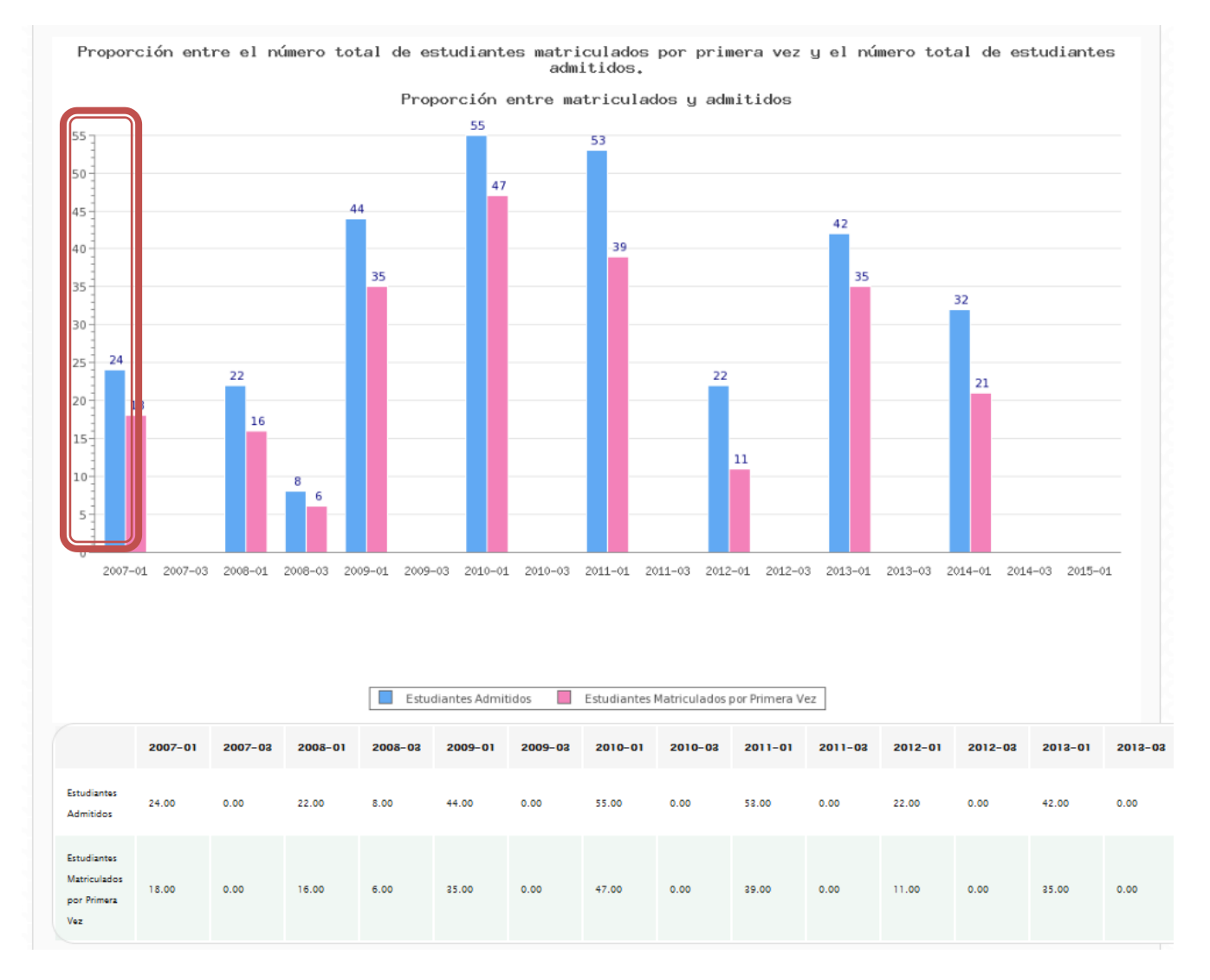

*Figura 33. Visualización por variables de cálculo*

### <span id="page-22-0"></span>**Descargar tabla de datos.**

Para los indicadores estadísticos se dispone de una opción desde la cual se pueden ver los datos en detalle con los que se calculan los indicadores, el enlace se encuentra ubicado en la parte inferior de la información del indicador.

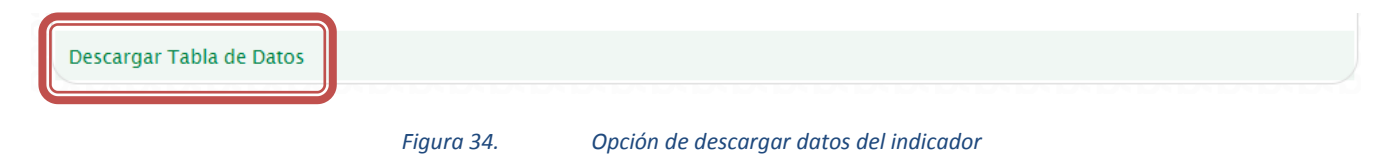

Al hacer clic se despliega una ventana con la información en detalle correspondiente al indicador

| Descargar tabla |                               |                  |                 |                    |               |
|-----------------|-------------------------------|------------------|-----------------|--------------------|---------------|
| <b>Sede</b>     | <b>Programa</b>               | <b>Documento</b> | <b>Apertura</b> | <b>Matriculado</b> | Tipo plan     |
| Bogotá          | Maestría en Ciencias Agrarias | 79865525         | $2005 - 01$     |                    | Investigación |
| Bogotá          | Maestría en Ciencias Agrarias | 74323037         | 2005-01         | $\Omega$           |               |
| Bogotá          | Maestría en Ciencias Agrarias | 52055993         | $2005 - 01$     | $\Omega$           | Investigación |
| Bogotá          | Maestría en Ciencias Agrarias | 80020205         | 2005-01         | $\circ$            |               |

*Figura 35. Enlace para descargar la tabla de información*

En esta ventana de acuerdo a cada indicador se visualizaran los registros con los datos necesarios para el cálculo. Cuando se trata de personas solamente se visualiza el documento. Para descargar la información se debe hacer clic en el enlace "Descargar tabla" y se generará un archivo en Excel. Si necesita volver a la pantalla de indicadores, puede cerrar la ventana haciendo clic en el botón ubicado en la parte superior derecha representado por una "X" o haciendo clic fuera de la ventana.

Para los indicadores cuya fuente de información son los formatos de recolección aparece un mensaje indicando que se deben descargar desde el módulo de recolección en la sección de reportes.

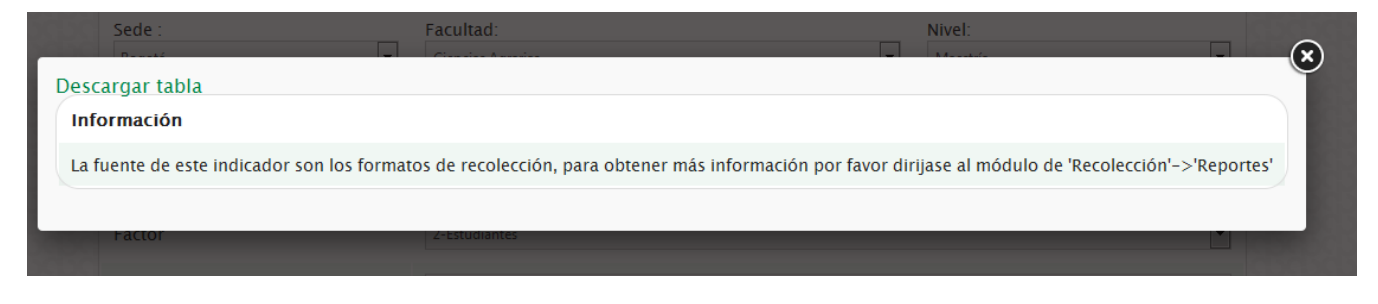

*Figura 36. Mensaje para indicadores que se calculan de la información del Módulo de Recolección*

#### <span id="page-23-0"></span>**Ver convenios.**

Para poder analizar de manera independiente aquellos estudiantes que ingresan a los programas de posgrado por modalidad de convenios se dispone de un filtro en el cual se tienen tres opciones:

- Total estudiantes del programa: se visualizan todas las personas , tanto de plan regular de la sede como las personas que ingresan por convenios.
- Estudiantes plan de estudios en la sede: se visualizan únicamente las personas que hayan sido admitidas en los planes de estudios del programa sin incluir convenios.
- Estudiantes plan de estudios en convenios: se visualizan únicamente las personas admitidas a los planes de estudios en convenios con otras sedes o universidades.

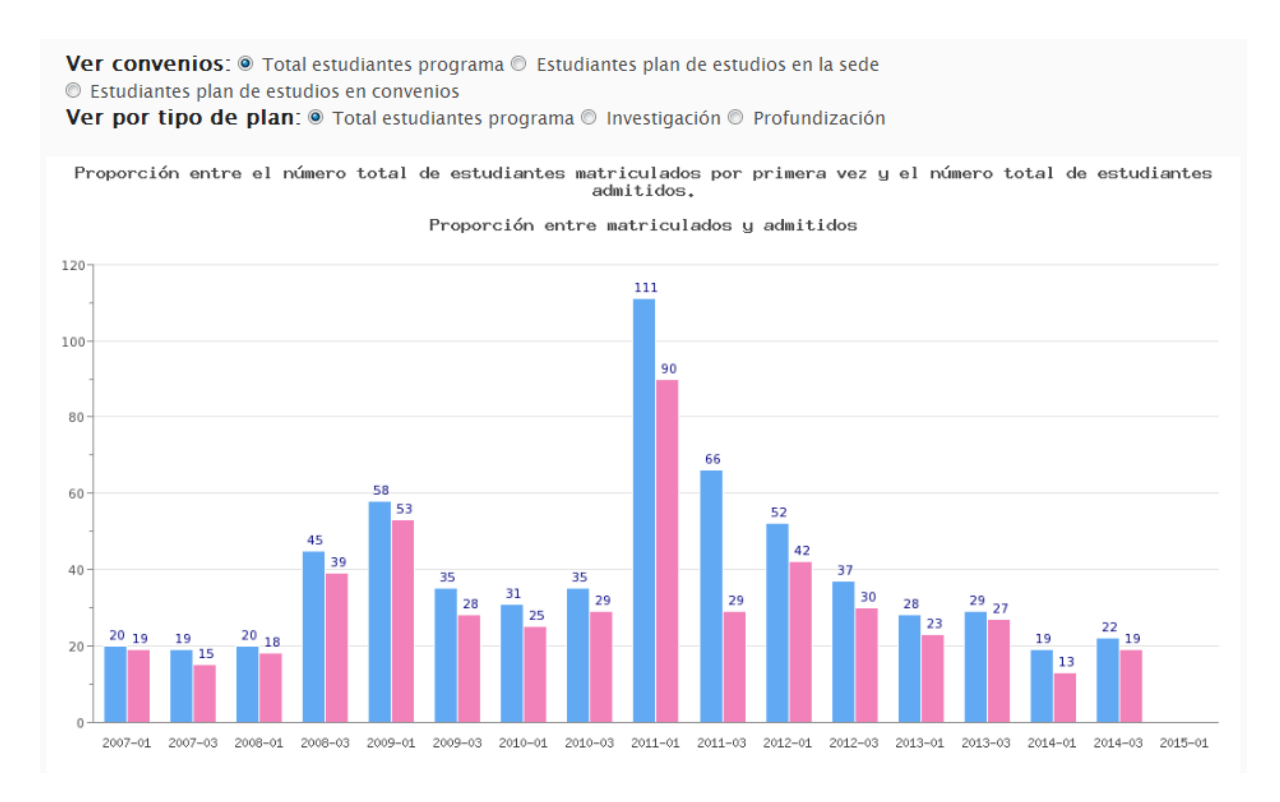

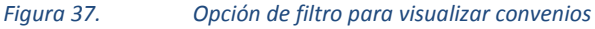

Por defecto se visualiza la opción "Total estudiantes programa". Para cambiar la visualización se debe hacer clic en la opción deseada, para el ejemplo vamos a seleccionar los estudiantes en convenios seleccionando la siguiente opción.

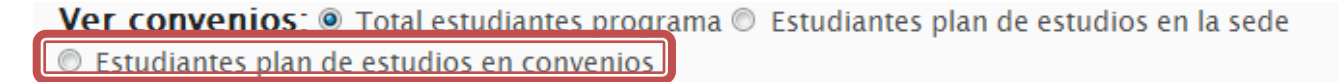

#### *Figura 38. Opción de filtro para convenios*

Luego de seleccionar la opción se actualiza la gráfica y la tabla de datos con los datos correspondientes a la opción. En el caso que el programa no cuente con admitidos por convenios, no se visualiza ninguna información.

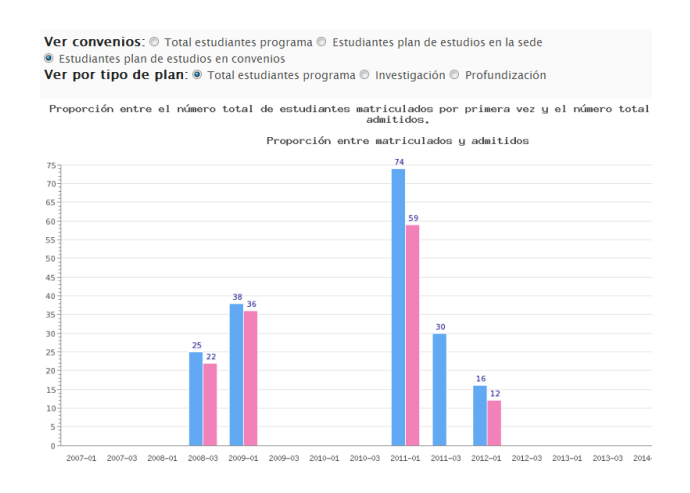

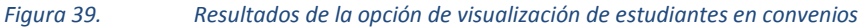

## <span id="page-25-0"></span>**Ver por tipo de plan de estudios.**

Para poder analizar de un manera independiente los diferentes tipos de plan de estudios (Investigación, Profundización) se dispone de un opción para filtrar y poder ver los resultados de los indicadores separando las dos poblaciones, hay que tener en cuenta que esto solamente aplica para las Maestrías que cuenten con los dos planes de estudio en el programa, las opciones son las siguientes:

- Total estudiantes del programa: se visualizan las personas de ambos tipos de plan de estudios.
- Investigación: se visualizan únicamente las personas que hayan ingresado al plan de estudios de Investigación .
- Profundización: se visualizan únicamente las personas que hayan ingresado al plan de estudios de Profundización.

**Ver por tipo de plan:** • Total estudiantes programa • Investigación • Profundización

#### *Figura 40. Filtro por tipo de plan de estudios*

Por defecto se visualiza la opción "Total estudiantes programa". Para cambiar la visualización se debe hacer clic en la opción deseada, para el ejemplo vamos a seleccionar los estudiantes del plan de estudios en investigación seleccionando la siguiente opción.

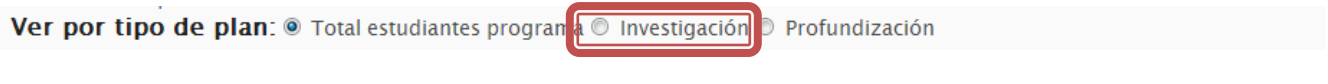

#### *Figura 41. Opción de selección de plan de estudios de investigación*

Luego de seleccionar la opción se actualiza la gráfica y la tabla de datos con los datos correspondientes a la opción. En el caso que el programa no cuente estudiantes en ese tipo de plan no se visualiza ninguna información.

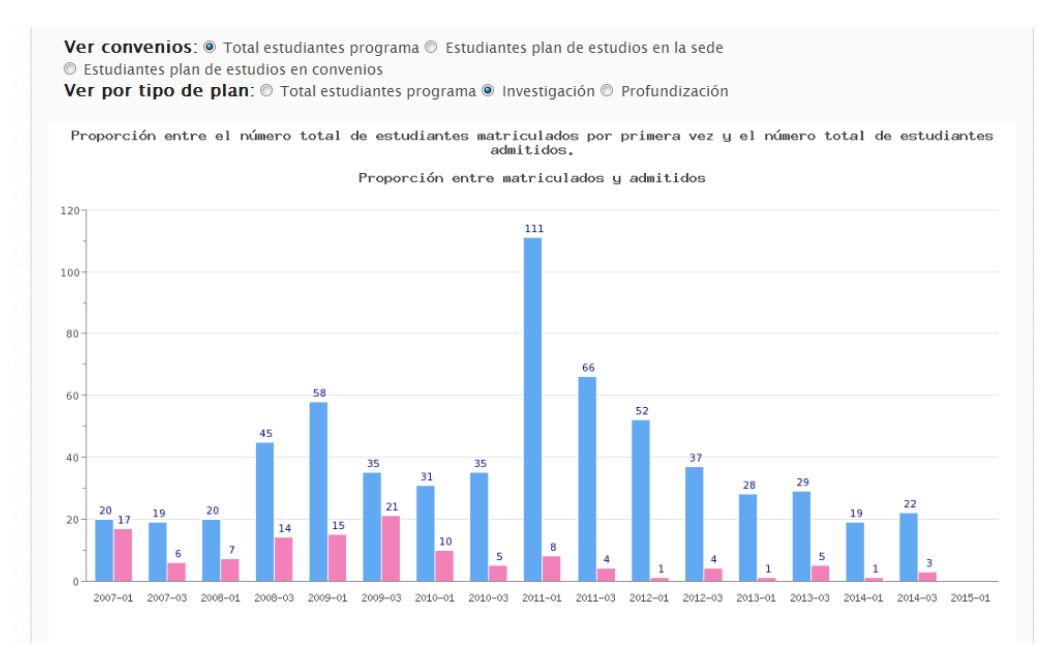

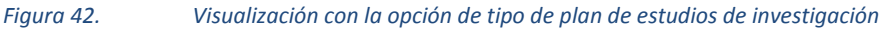

#### <span id="page-26-0"></span>**Reporte por programa.**

Una vez se ha seleccionado el programa se habilita un enlace donde se puede visualizar y descargar un reporte de todos los indicadores estadísticos y de opinión del modelo de autoevaluación para el programa en particular. Este enlace está ubicado en la parte inferior de la etiqueta del campo de selección de Programa.

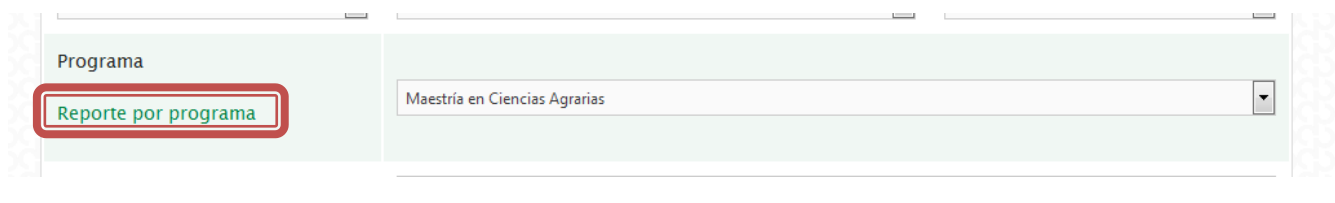

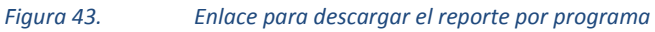

Al hacer clic en este enlace abre una ventana donde se visualiza indicador por indicador con sus respectivas gráficas, y se muestran tanto la gráfica de variables de cálculo y la correspondiente a cálculo del indicador. La estructura del reporte está organizada de la siguiente manera:

- 1. Botones para Generar PDF y Generar imágenes.
- 2. Información de la fecha de consulta.
- 3. Información del programa: Sede, facultad, nivel y nombre del programa.
- 4. Información del indicador: Factor, Característica, nombre del indicador.
- 5. Nombre de la sección del indicador.
- 6. Tipo de gráfica: indica si es variables de cálculo o cálculo del indicador.
- 7. Gráfica.

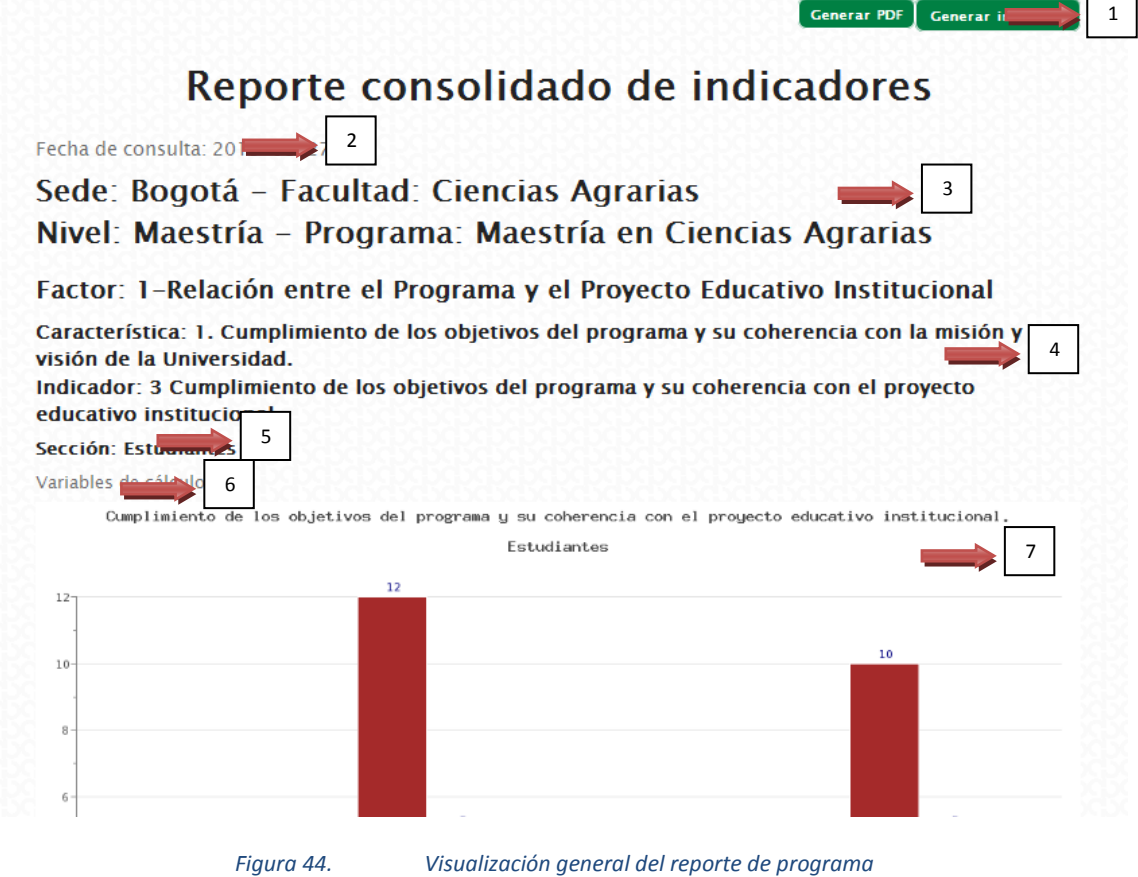

Se sugiere que antes de generar el PDF y para asegurar que las gráficas estén totalmente actualizadas se generen antes las imágenes. Para hacer esto, debe hacer clic en el Botón "Generar imágenes" y a continuación empieza la generación de las imágenes para todos los indicadores. Se demorará alrededor de 5 minutos y mientras las genera aparece el siguiente mensaje.

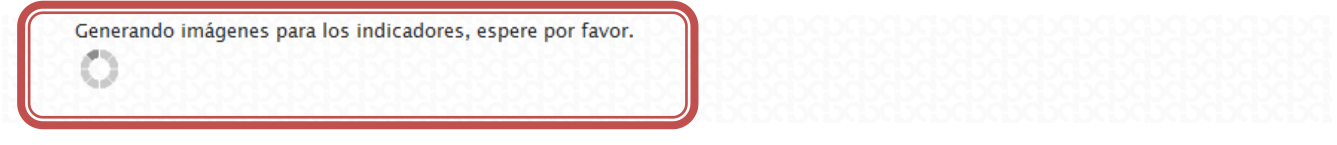

*Figura 45. Generación de las imágenes de los resultados de los indicadores*

Al terminar, se habilita el botón "Recargar página", debe hacer clic en ese botón para visualizar las gráficas actualizadas.

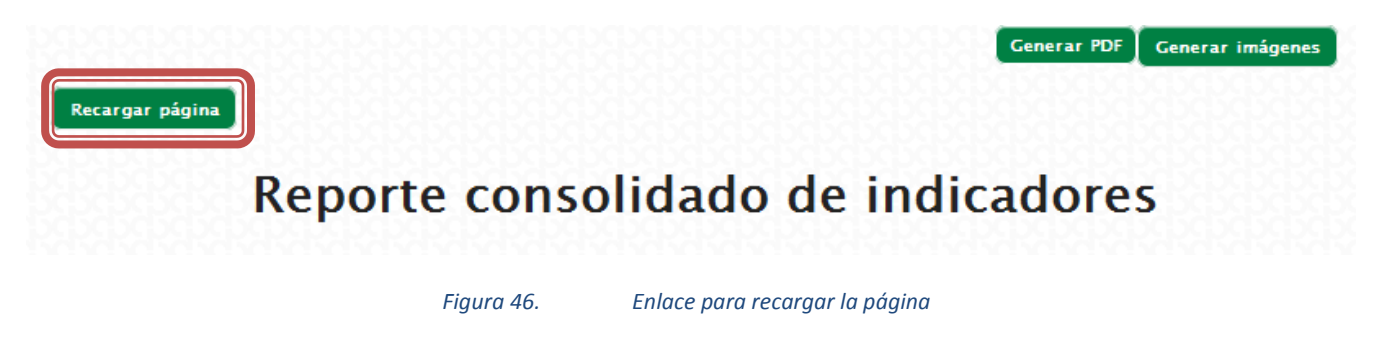

Luego de haber recargado la página, puede generar el PDF con el botón "Generar PDF" ubicado en la parte superior.

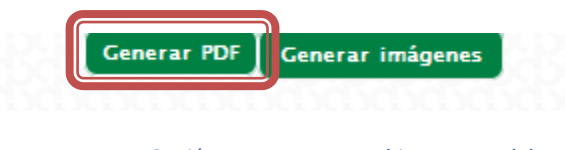

*Figura 47. Opción para generar archivo en PDF del reporte*

Luego de hacer clic se genera el documento que podrá ver o descargar donde tendrá la información de todos los indicadores del modelo de autoevaluación.

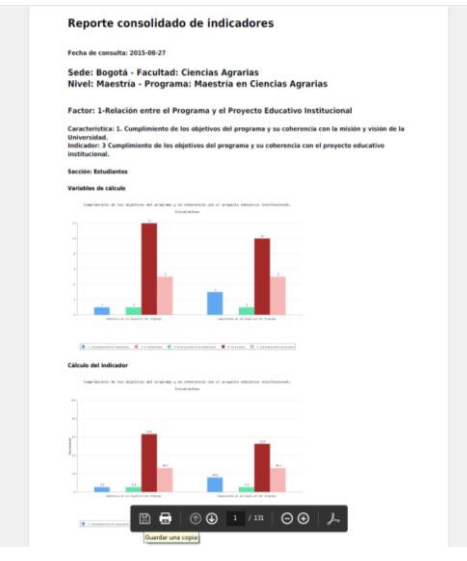

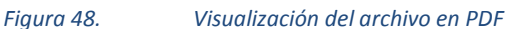